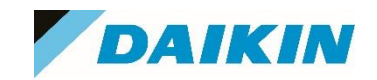

Top secret Secret Internal use only Public

# WiFi Controller BRP069B4x

Inbetriebnahmeanleitung für BRP069B41 – B45 inkl. IFTTT

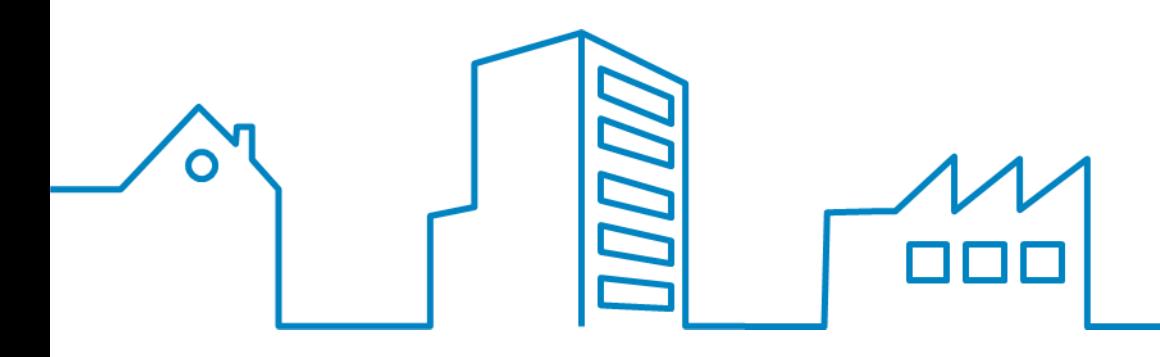

- 1. Steuerungsmöglichkeiten
- 2. Einbau Innengeräte
- 3. Übersicht LED's
	- 4. Installation
		- 5. Timer
	- 6. IFTTT
- **2008 The Sonstige Funktionen** 
	- 8. YouTube Links

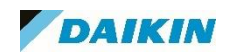

# 01. Steuerungsmöglichkeiten

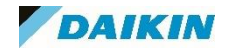

#### Steuerungsmöglichkeiten

### Direkte Verbindung

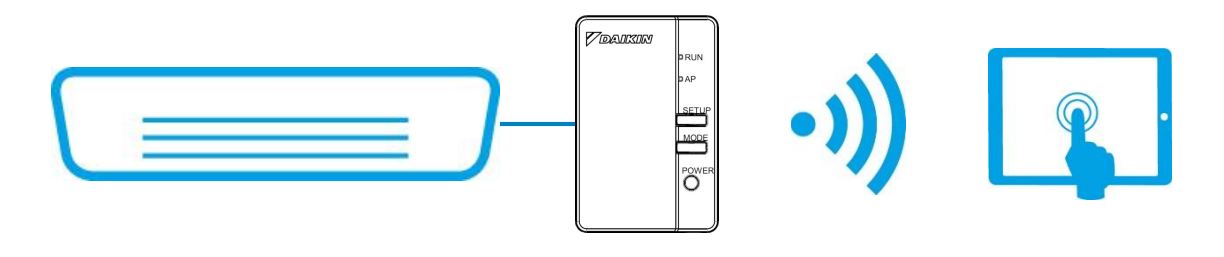

Heimnetzwerk

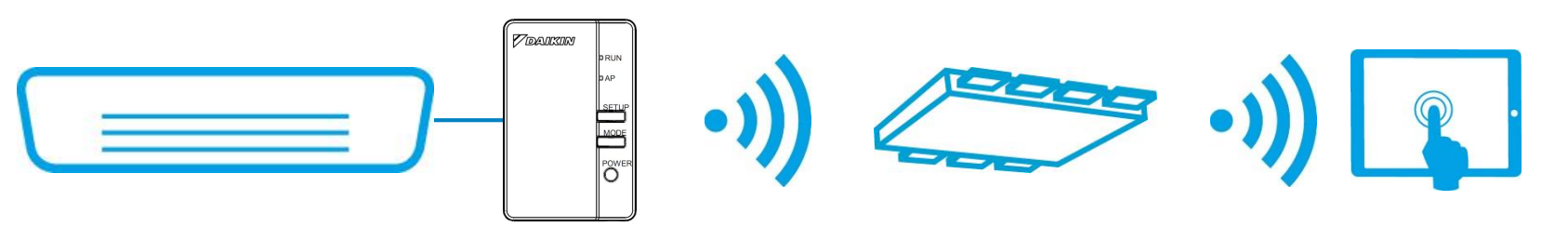

### Außer-Haus Funktion

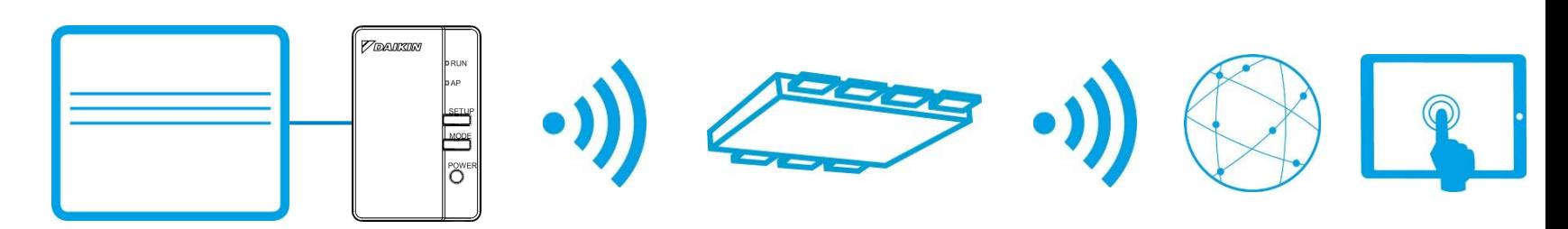

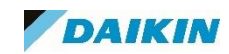

#### Steuerung über die App

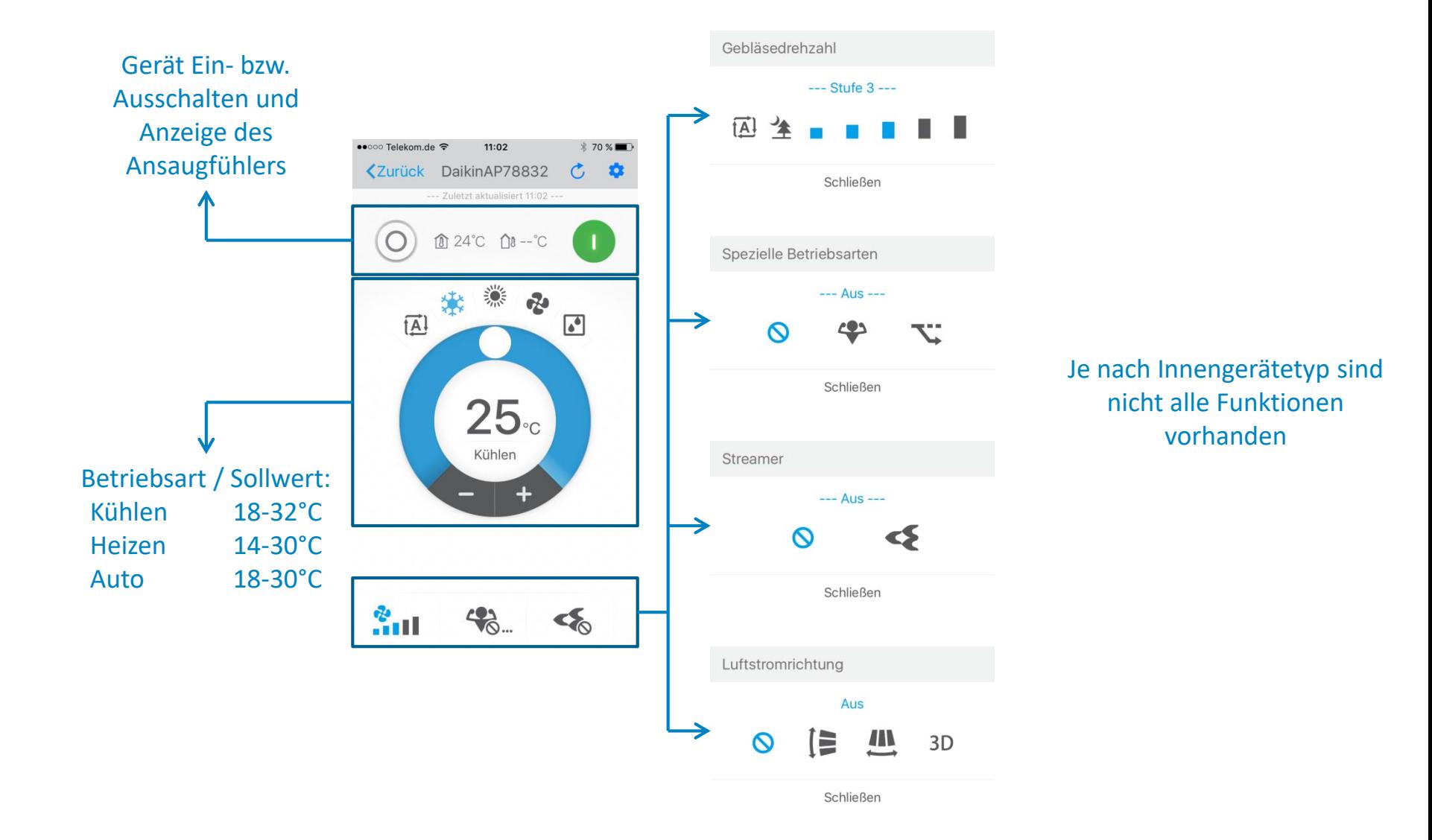

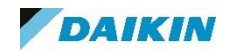

# 02. Einbau Innengeräte

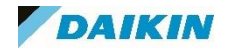

#### bebilderte Einbauanleitung

#### Eine bebilderte Einbauanleitung für folgende Geräte:

- FTXZ-N
- FTXS-K
- FTXLS-K
- FTXM-K
- ATXS-K
- FTXS-G
- FTX-G
- FVXG-K
- FVXS-F
- FVXM-F
- FLXS-B
- FTX-KN

ist separat veröffentlicht.

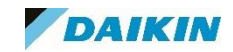

#### Einbau Emura

Das Innen- und Außengerät muss spannungslos geschalten werden. Die Schrauben auf der Rückseite lösen, den Deckel nach oben wegklappen und das rechte Seitenfach öffnen. Den Schutzschlauch des S21 Kabels entfernen und den Adapter mit dem Kabel verbinden. Achten Sie darauf das die Zugentlastung im Adapter einrastet.

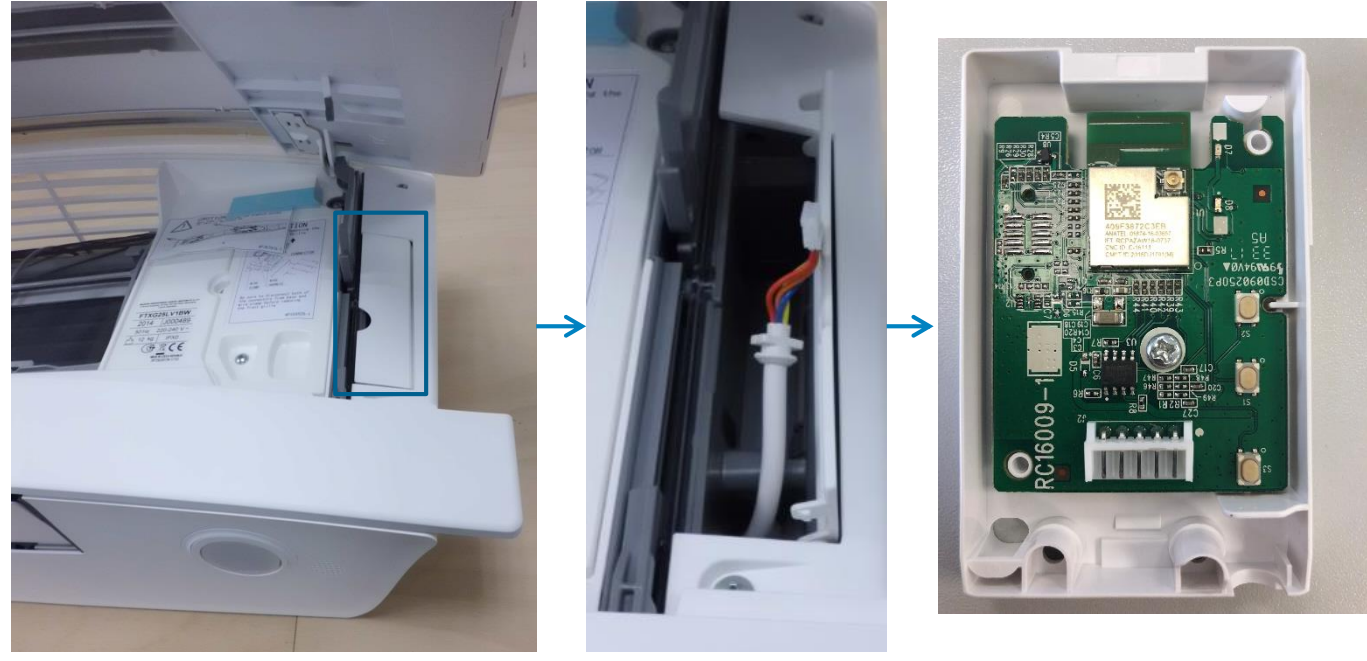

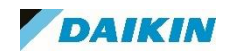

#### Einbau Emura

Den Deckel des Adapters verschließen und in das Innengerät einbauen. Bevor Sie die Spannung des Innengerätes wieder zuschalten, den Deckel des Innengerätes wieder verschließen, da beim wiedereinschalten die untere Blende nach oben fährt (siehe nächste Seite) und gegen die Abdeckung des Adapters drückt.

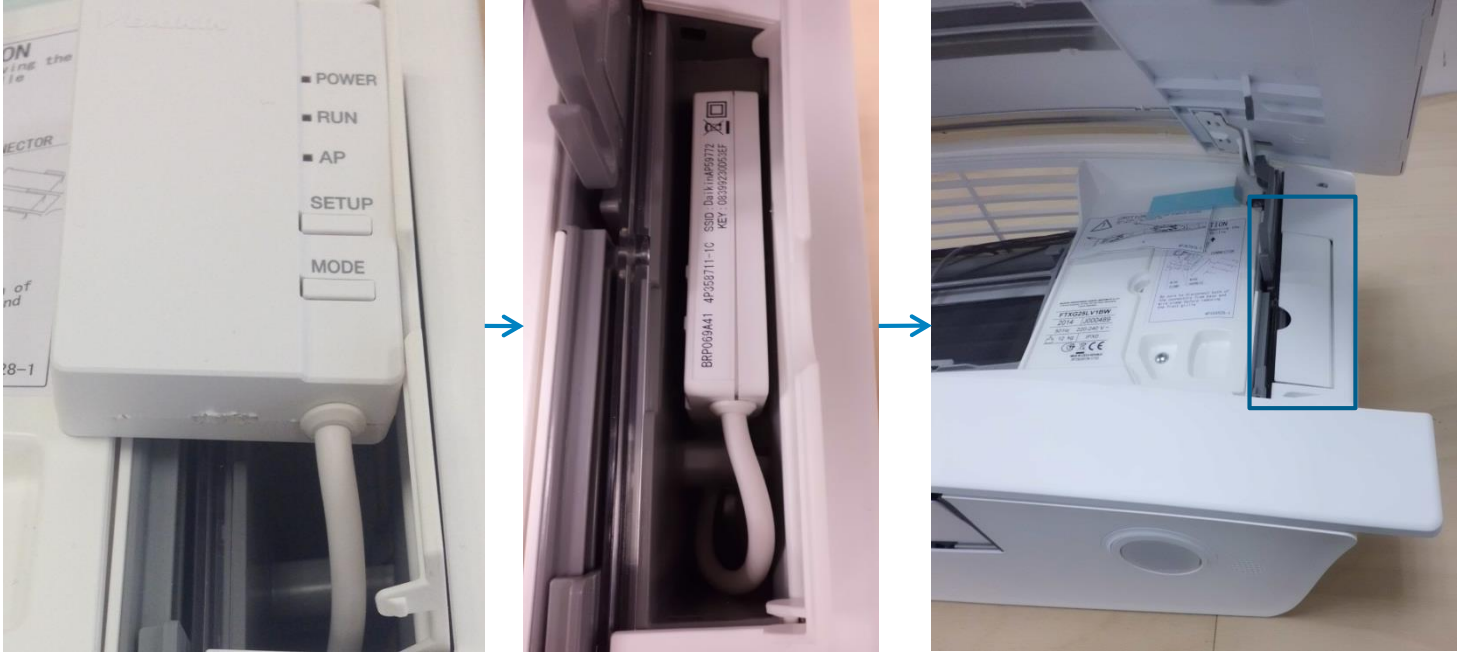

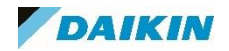

#### Einbau Emura

Wenn das Innengerät wieder eingeschalten wurde und die Klappen einmal auf und wieder zu gefahren sind, kann man anhand der LED's überprüfen ob das Kabel richtig angeschlossen wurde und in welchen Modus sich der Adapter befindet. Hierzu muss die Abdeckung wieder geöffnet werden.

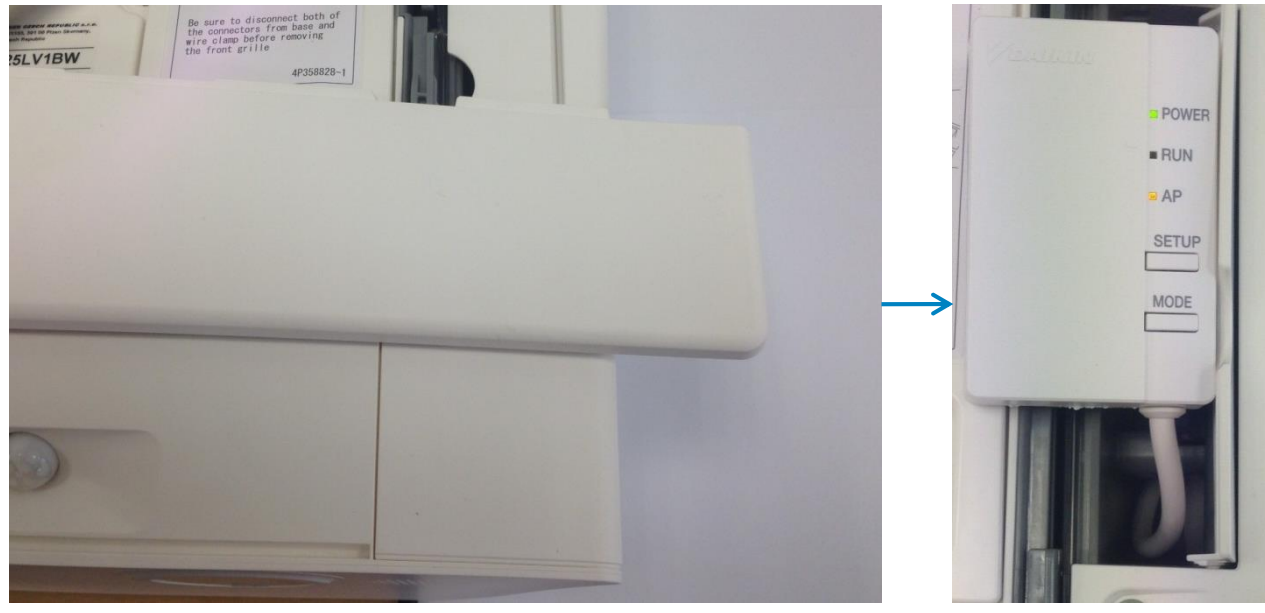

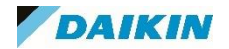

Bei den neuen R32 Wandgeräten ist neben dem Stromanschluss ein Fach für den Adapter inkl. einem Kabel für den Anschluss des S21 Steckers.

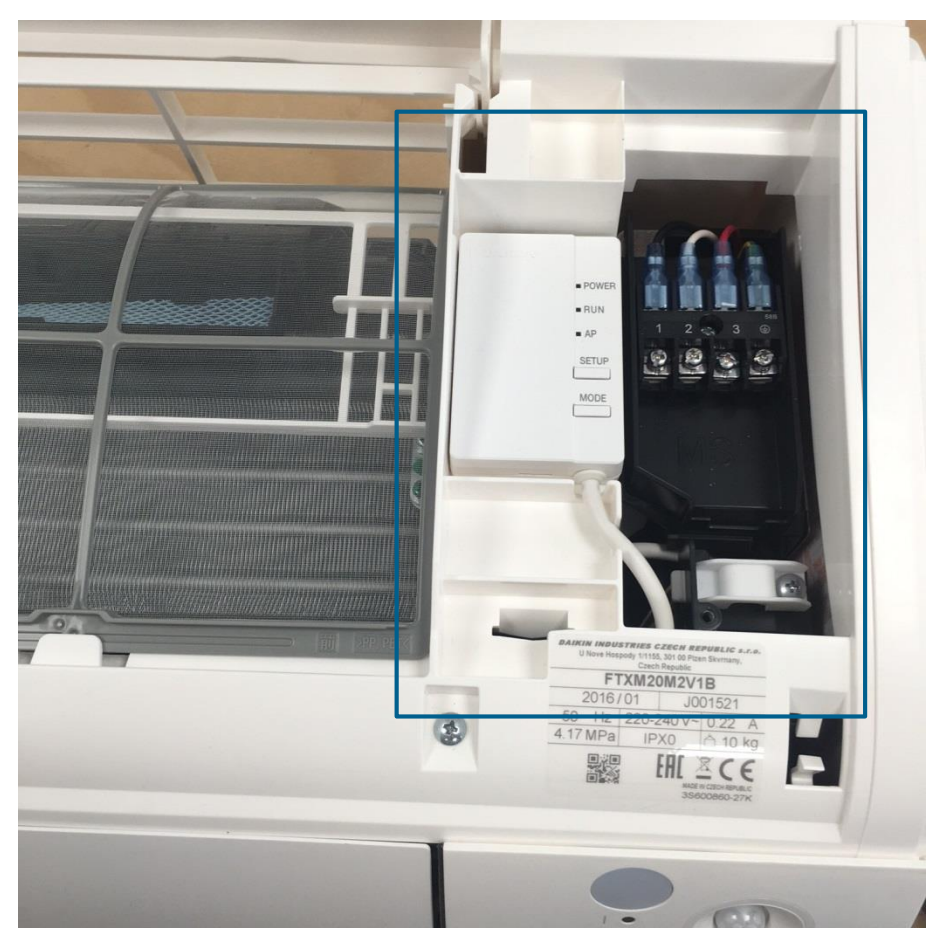

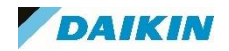

Der Einbau in andere Innengeräte muss außerhalb des Gerätes erfolgen, da die CE des Innengerätes nicht den Einbau von Zusatzplatinen im Gerät mit abdeckt. Der Anschluss erfolgt hier am S21 Anschluss des Innengerätes über das mitgelieferte Kabel. Bei Innengeräten ohne S21 Anschluss muss eine KRP980 verwendet werden.

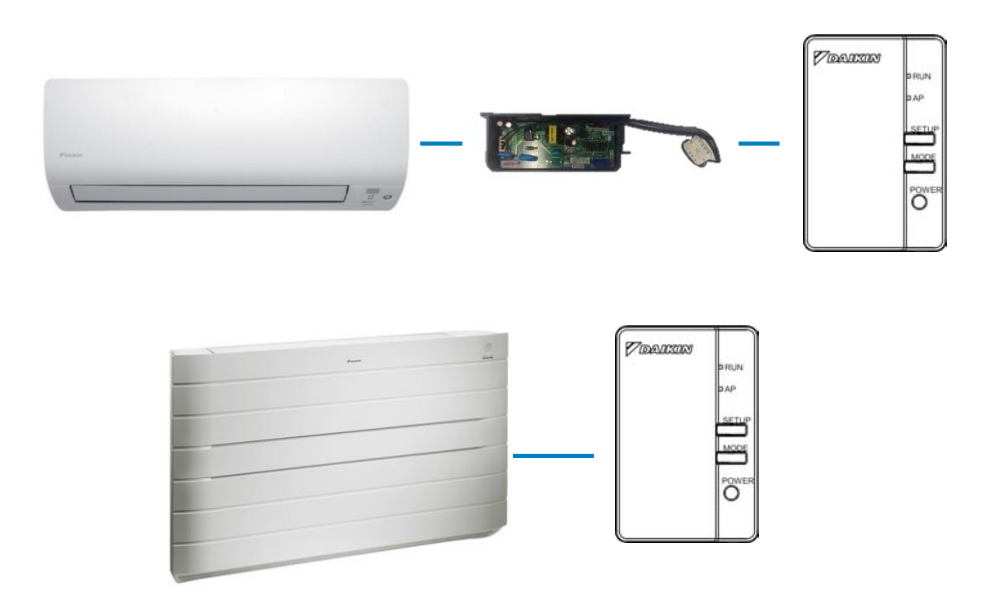

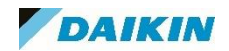

# 03. Übersicht LED's

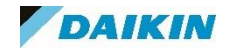

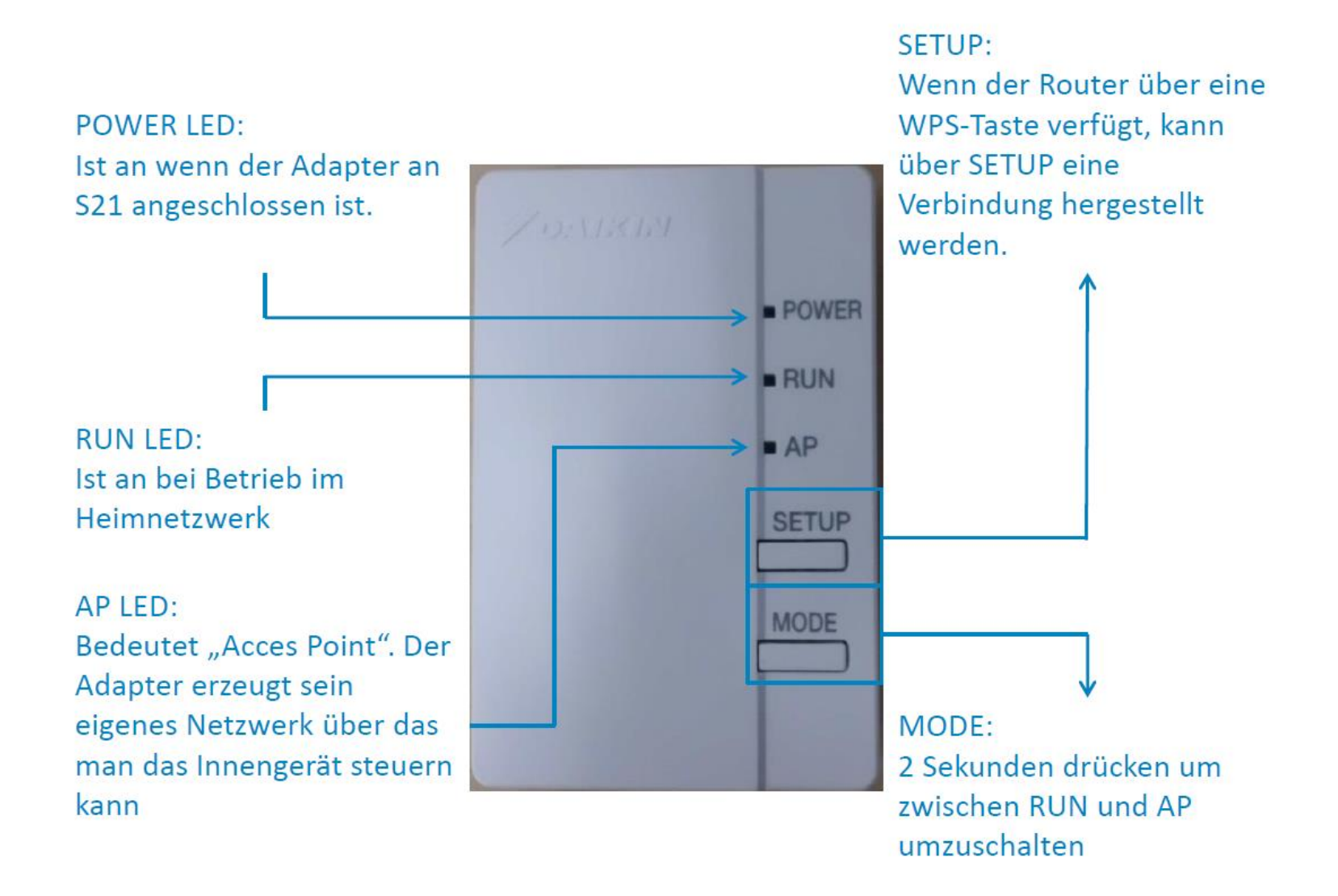

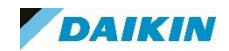

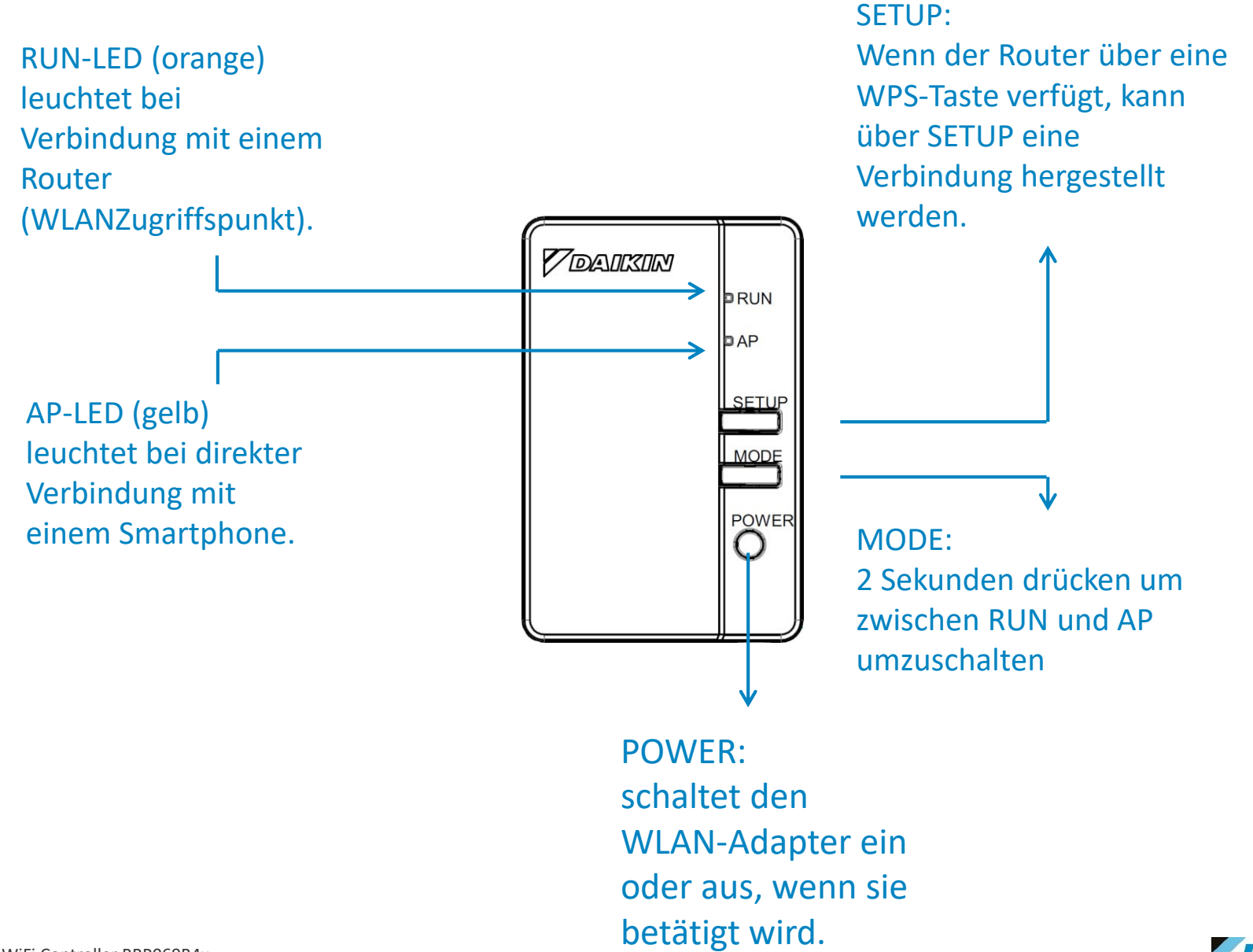

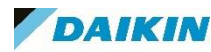

# 04. Installation

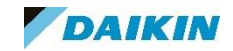

#### Installation

### Direkte Verbindung

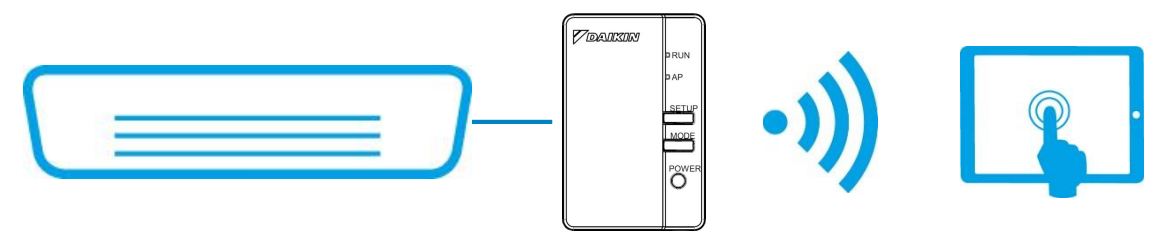

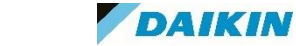

Die AP LED muss dauerhaft leuchten um das Innengerät direkt mit einem Smartphone steuern zu können. Wenn das nicht der Fall ist, 2 Sekunden MODE drücken. Danach in den WLAN Einstellungen des Smartphones die Verbindung zum Adapter herstellen. Die Zugangsdaten befinden sich auf dem Controller aufgedruckt.

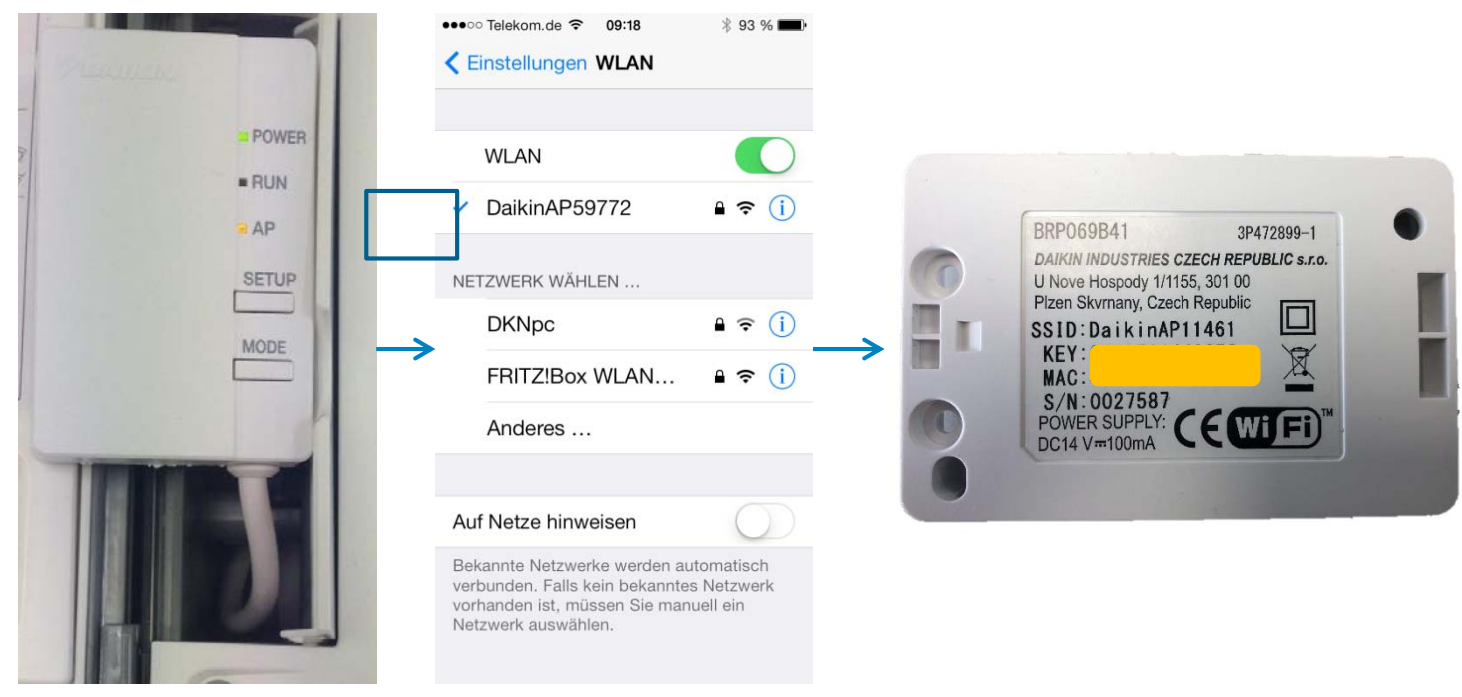

Abbildung zeigt Vorgängermodell BRP069A\*

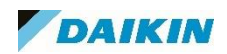

Nun starten Sie die App (Daikin Online Controller). Bei bestehender Verbindung, wird das Innengerät automatisch gefunden. Danach ist die komplette Steuerung über die App bzw. das Smartphone möglich. Eine Nutzung der Internetverbindung des Smartphone ist bei dieser Variante nicht mehr möglich.

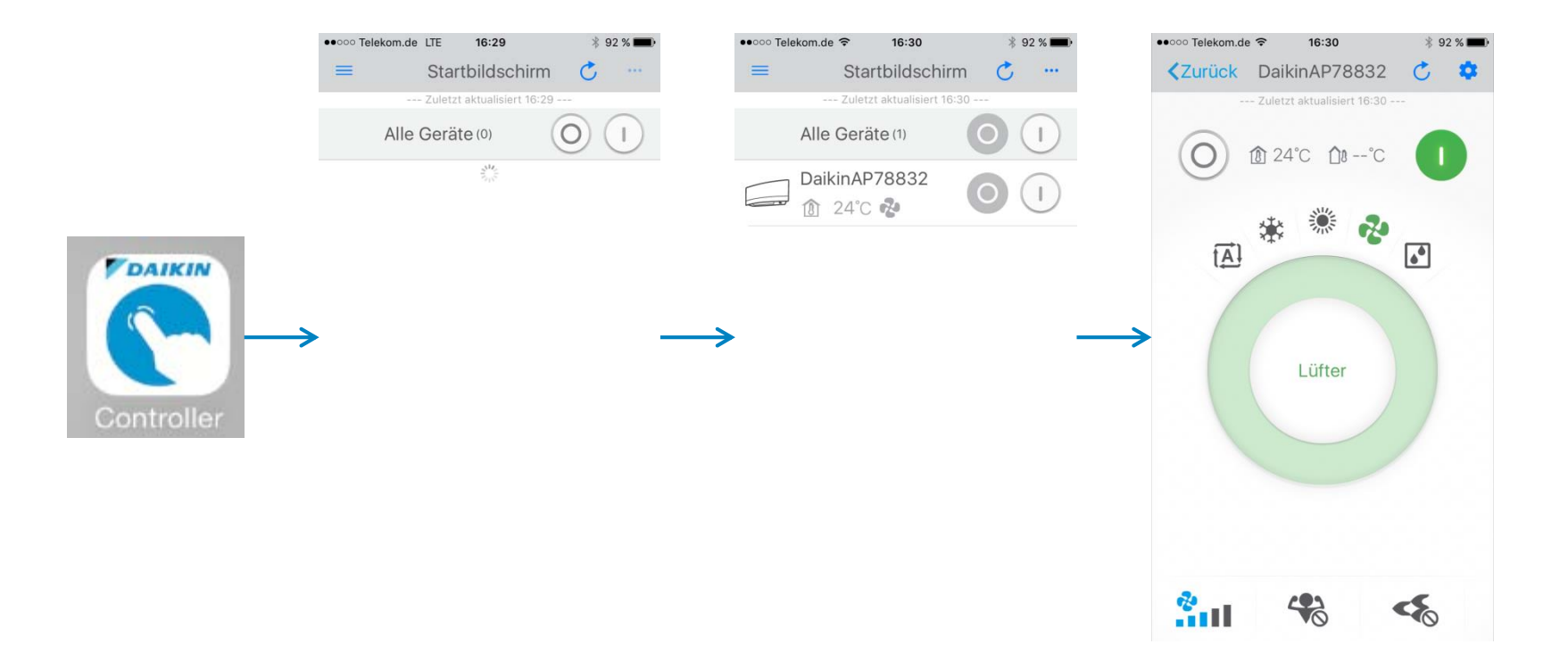

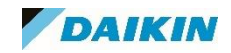

#### Installation

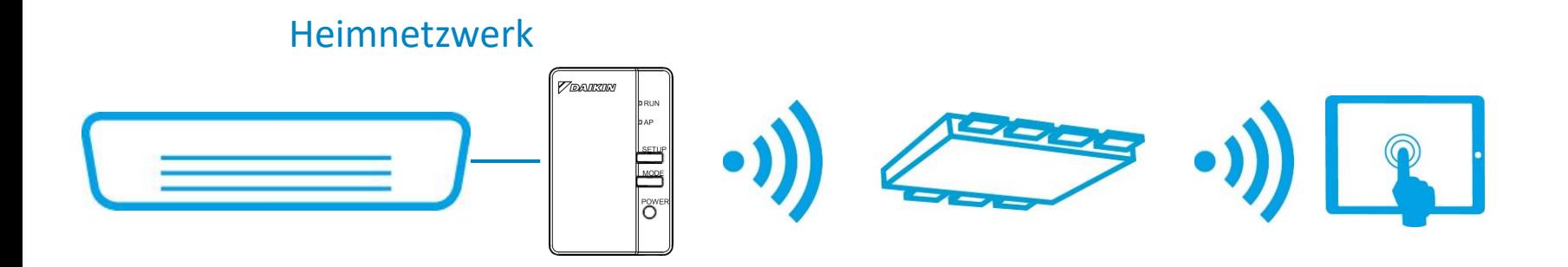

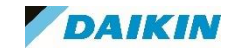

20 WiFi Controller BRP069B4x

#### Heimnetzwerk

#### Router hat keinen WPS Knopf:

Wenn ihr Router über keinen WPS Knopf verfügt, müssen Sie zuerst eine Verbindung über die AP Funktion herstellen (siehe vorherige Seiten). Danach über Drahtlose Verbindung den Namen des Netzwerkes auswählen

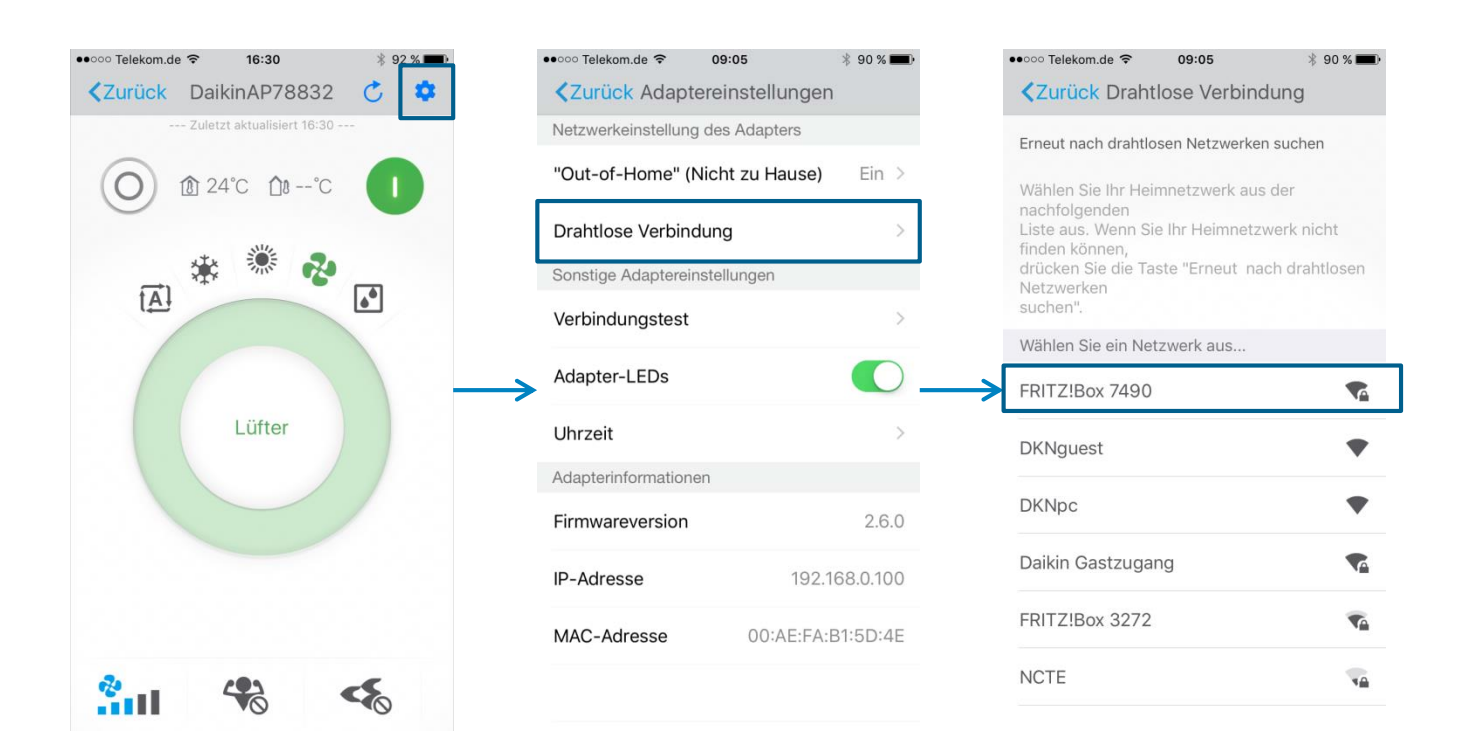

#### Heimnetzwerk

Router hat keinen WPS Knopf:

Das Netzwerkschlüssel eingeben und verbinden (hier auf exakte Schreibweise achten, da sonst keine Verbindung aufgebaut werden kann). Danach erfolgt die Steuerung über das Heimnetzwerk

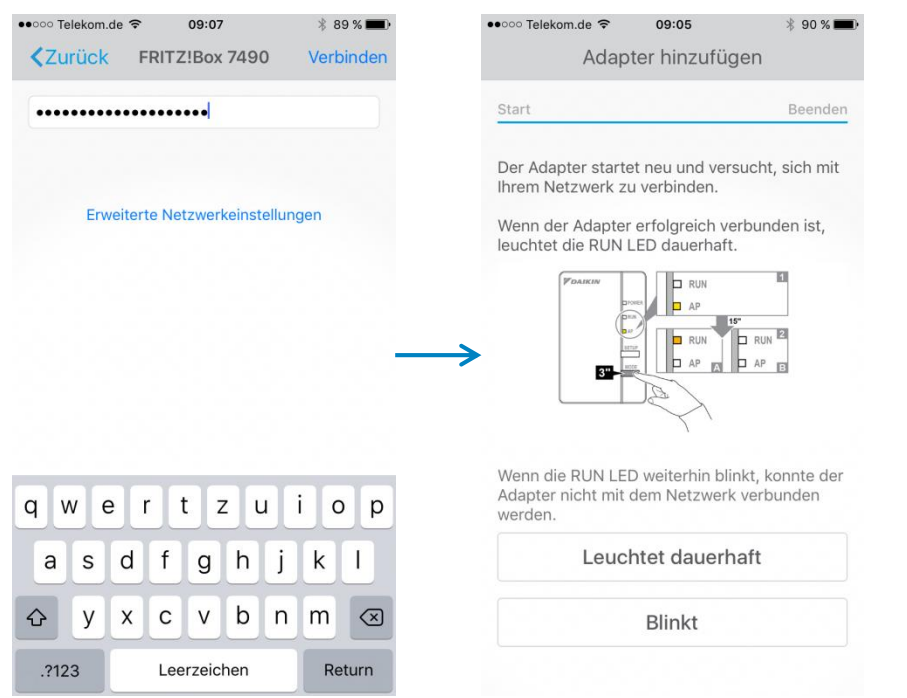

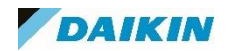

#### Heimnetzwerk

#### Router hat einen WPS Knopf:

Wenn die RUN LED blinkt, die WPS Taste am Router drücken (Dauer ist Router abhängig). Jetzt die SETUP Taste ca. 2 Sekunden drücken. Danach blinkt die LED schneller und die Verbindung wird hergestellt. Nach erfolgreichem Aufbau leuchtet die RUN LED dauerhaft.

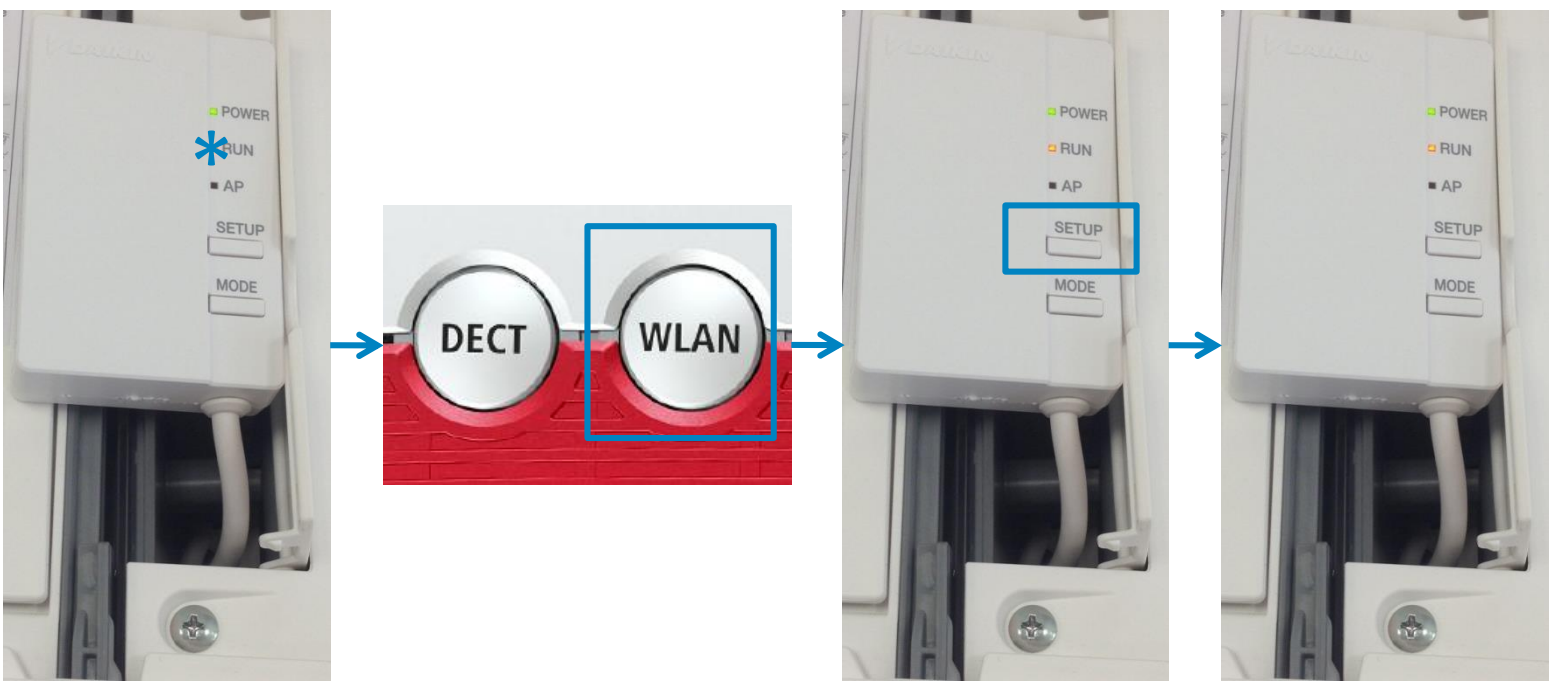

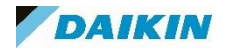

#### Installation

#### Außer-Haus Funktion

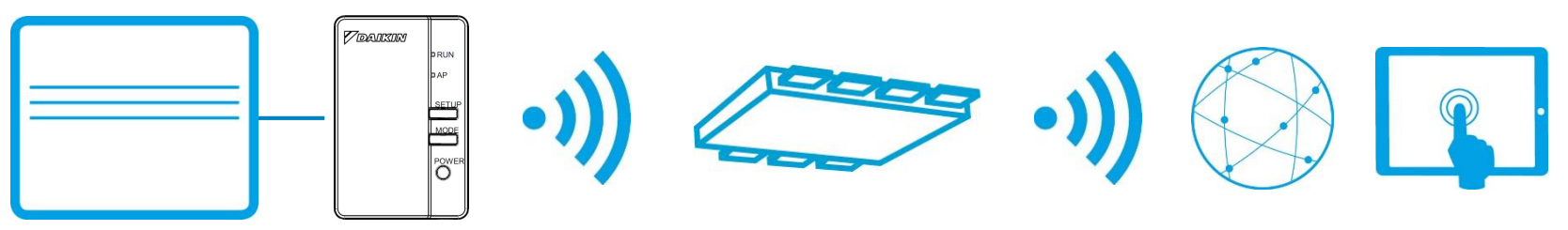

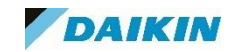

Über den Punkt "Out-of-Home" wird diese Funktion aktiviert. Dazu muss der Adapter mit einem Netzwerk verbunden sein. Eine direkte Verbindung mit dem Adapter reicht dazu nicht aus.

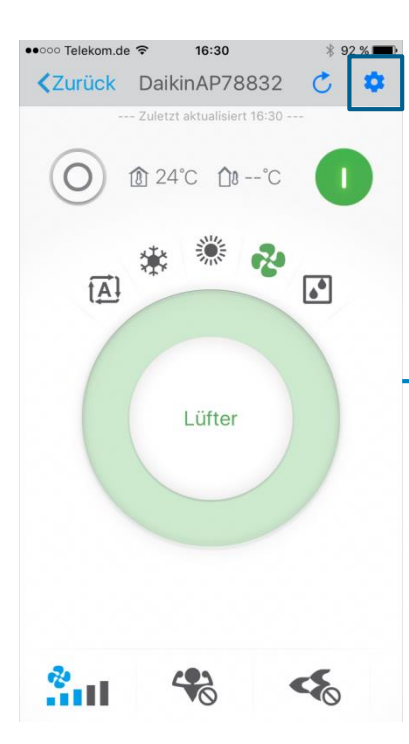

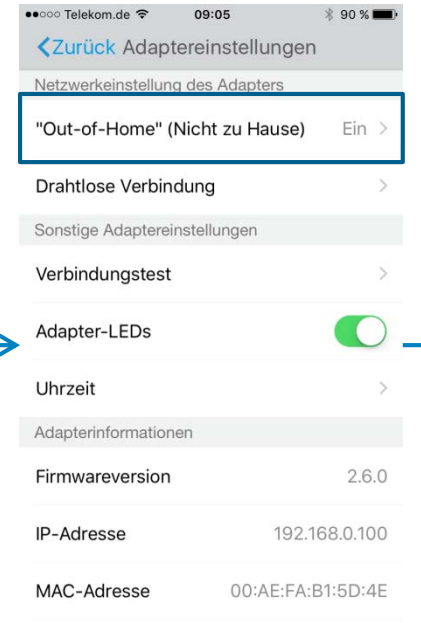

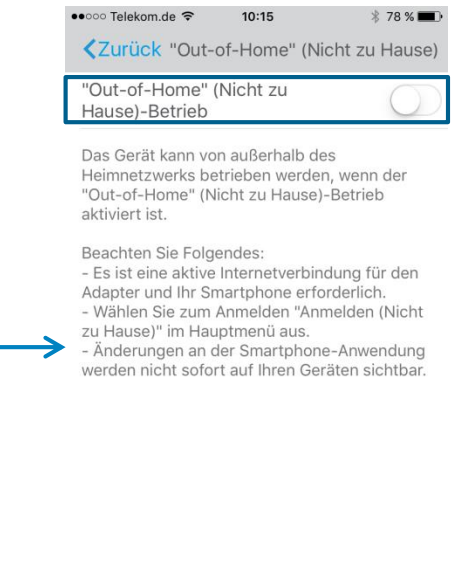

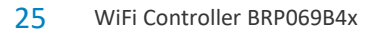

### Danach eine Anmelde-ID und Passwort vergeben und den Account erstellen

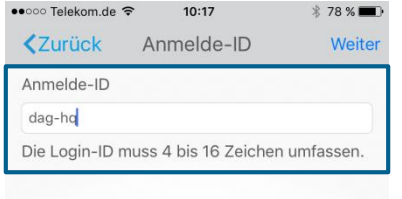

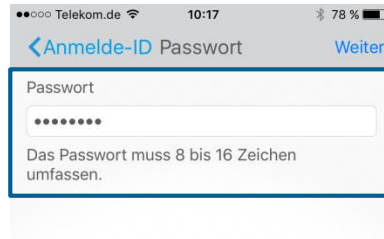

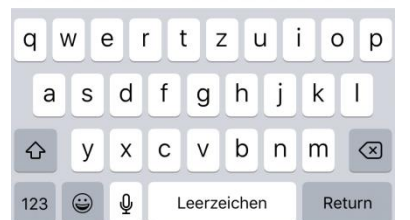

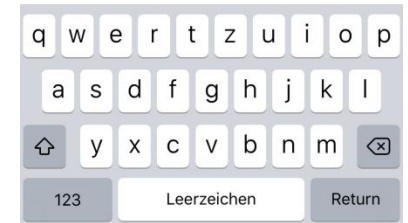

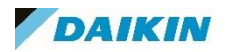

## Über den Startbildschirm kann man sich dann auf das entsprechende Gerät einwählen und es von der Ferne aus steuern.

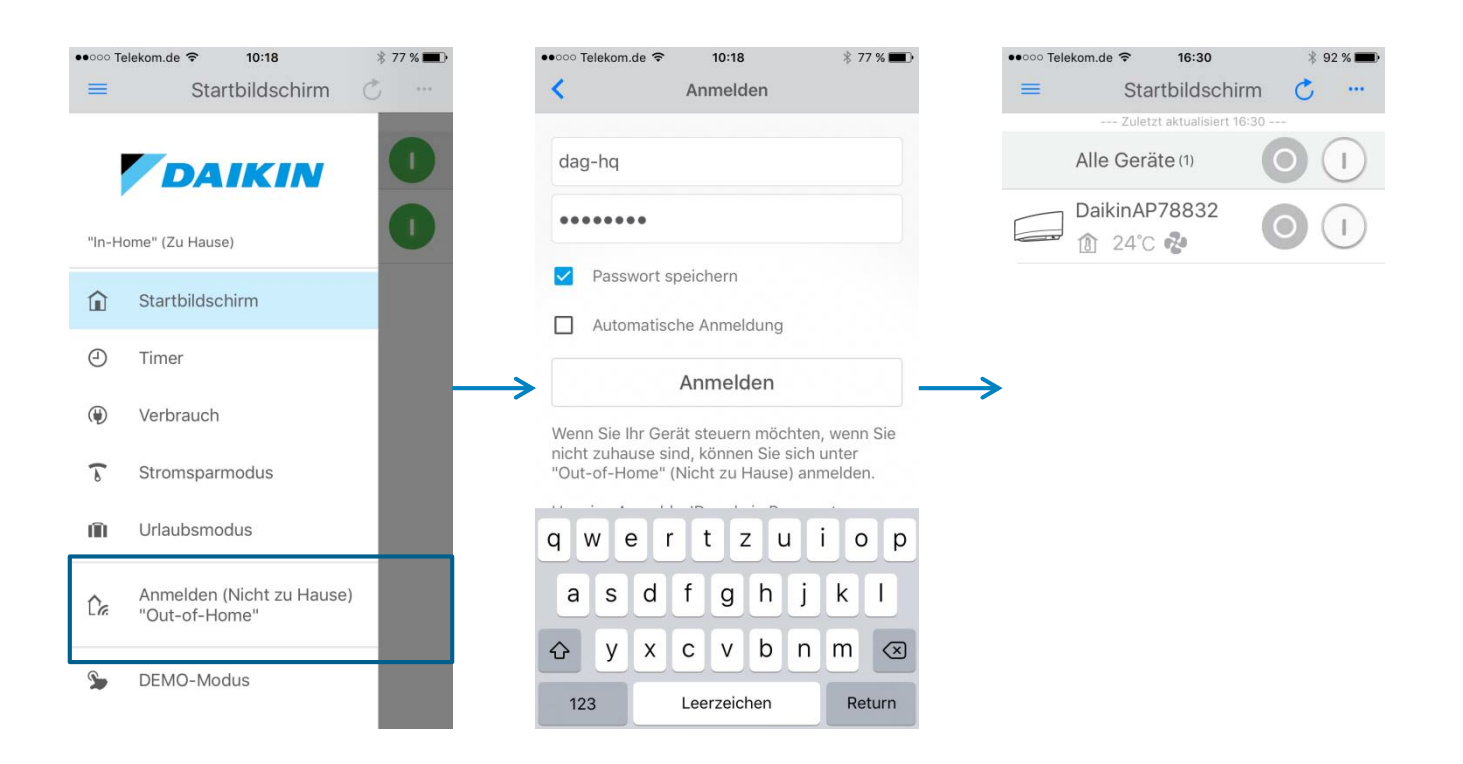

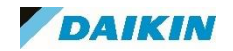

# 05. Timer

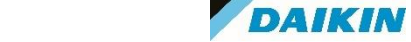

#### Timer

Der WiFi Adapter hat einen integrierten Timer. Vorteil ist, das der Timer auf dem Adapter gespeichert ist und das Smartphone nicht für den Start verbunden sein muss. Über + ein neues Zeitprogramm erstellen und die gewünschten Parameter wie Ein/Aus, Sollwert usw. festlegen. Das Programm kann für mehrere Tage direkt erstellt werden. Mit dem Haken Speichern.

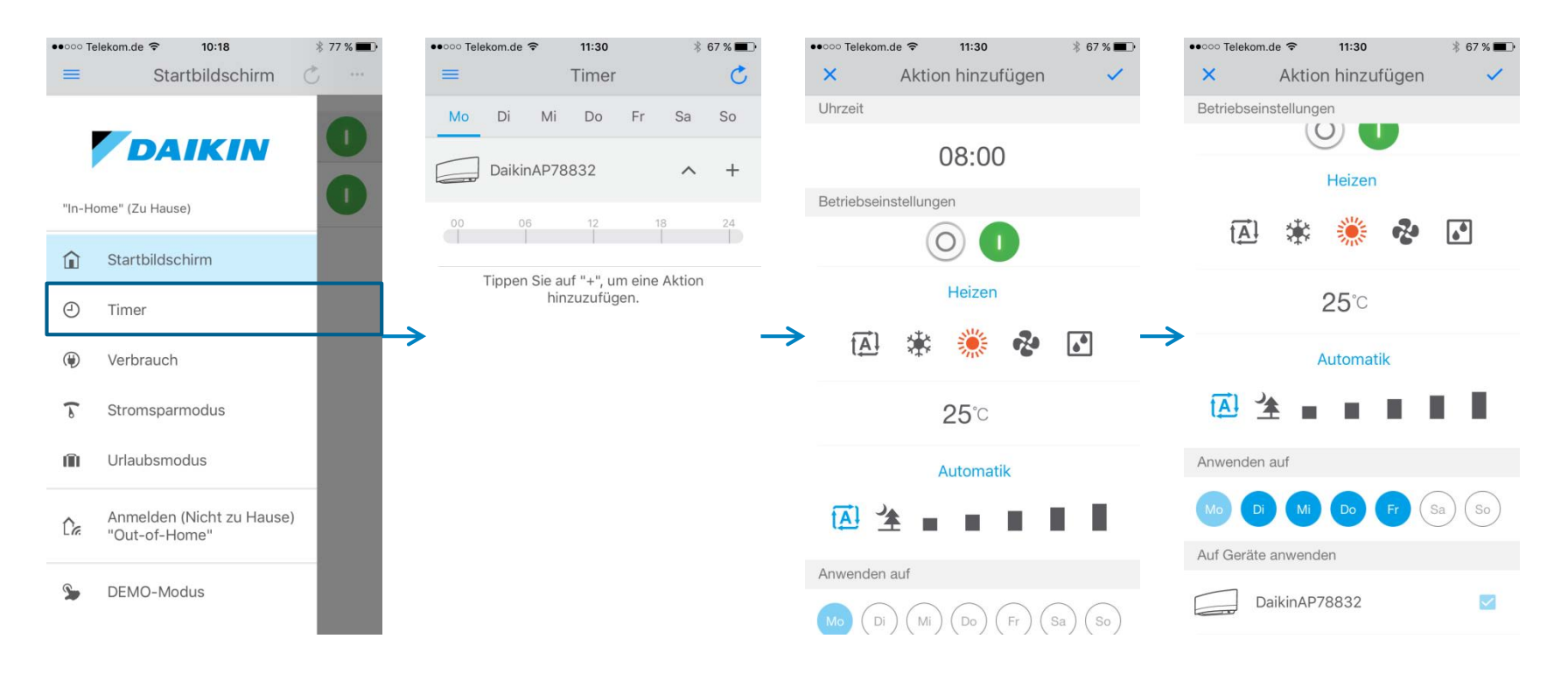

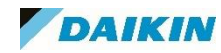

#### Timer

Als zweiten Schritt einen Ausschaltpunkt definieren. Zum Schluss kann die Einstellung überprüft werden: Montag bis Freitag muss der Timer eingetragen sein, Samstag und Sonntag muss leer sein. Der Timer kann im nachhinein für einzelne Tage deaktiviert werden.

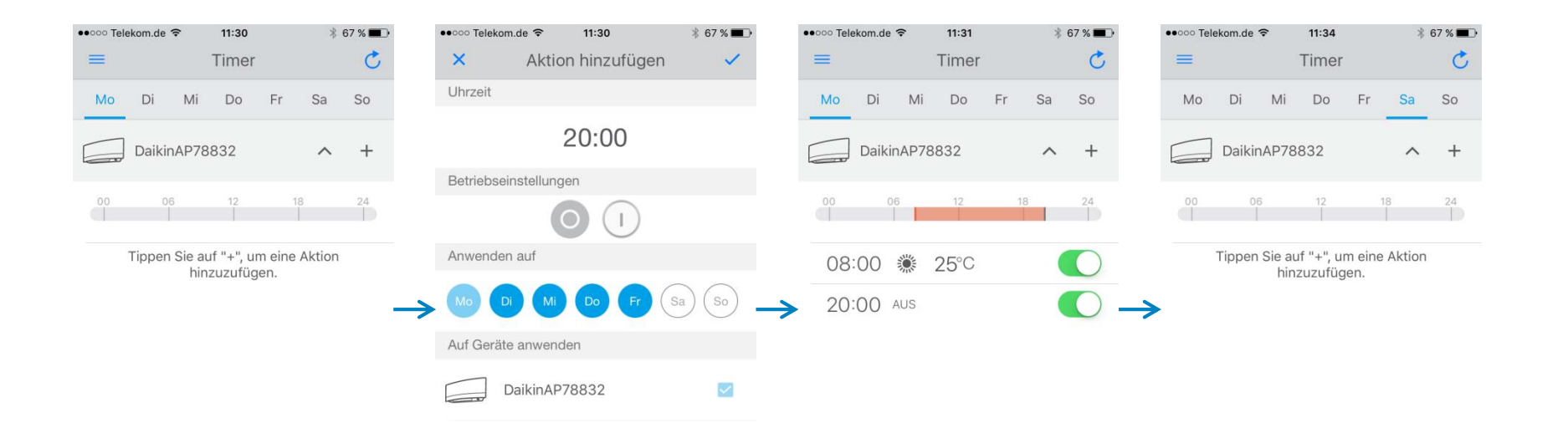

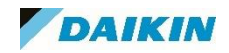

# 06. IFTTT

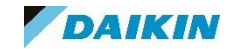

#### Was ist **IFTTT?**

Mit Hilfe des Dienstes IFTTT (If This Than That; wenn dies, dann das) können DAIKIN Splitgeräte über sogenannte Rezepte angesteuert werden, z. B. kann bei Annäherung an eine definierte Position (Erkennung über Smartphone) das Innengerät automatisch eingeschalten werden. Oder im Fehlerfall wird über IFTTT eine Email verschickt.

**Die IFTTT Funktion ist nicht für Technikräume geeignet.**

#### Was wird dafür benötigt?

Es wird lediglich der WiFi Adapter BRP mit einer Internetverbindung benötigt. Die Steuerung erfolgt über den IFTTT Server

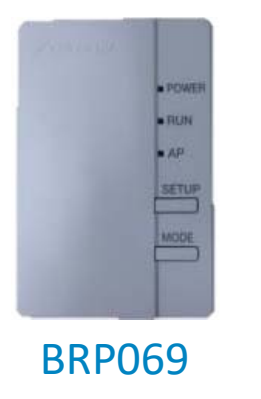

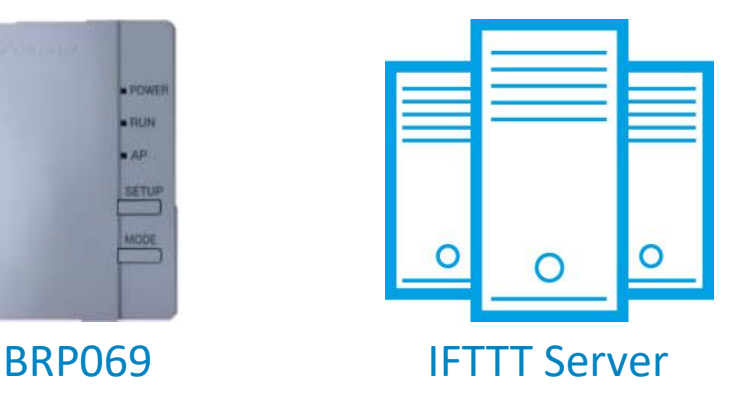

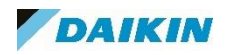

## Von DAIKIN gibt es 32 vorgefertigte Rezepte, die nur noch an die entsprechenden Bedürfnisse (siehe nächsten Seiten) angepasst werden müssen.

#### then then if. Ħ then *VDAIKIN VDAIKIN <u> PAIKIN</u>* Turn off your A/C Receive a Track A/C usage in notification if your unit when you a Google leave home (iOS) room gets too cold Spreadsheet  $439$   $2$  $278$   $23$  $37$   $21$ by daikinedc by daikinedc by daikinedc then then *VDAIKIN VDAIKIN* If the outdoor humidity gets Set your A/C unit **Turn on my Daikin** too high, turn on my Daikin to Cooling Mode **AC unit in Cooling** AC unit in Dry mode. when it gets hot mode.  $428$   $23$ by daikinedc  $222$ by daikinedc by daikinedc  $26$   $\blacktriangledown$  1 then if. then -if -if

#### 32 Recipes found

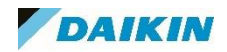

33 WiFi Controller BRP069B4x

Grundvoraussetzung für die IFTTT Funktion ist, das an dem BRP die Außer-Haus Funktion aktiviert ist (siehe Seiten 21-24).

Auf der Homepage von IFTTT [\(www.ifttt.com\)](http://www.ifttt.com/) muss ein Account angelegt werden und dieser muss mit dem DAIKIN Account verbunden werden.

#### Dazu unter Channel nach "daikin" suchen

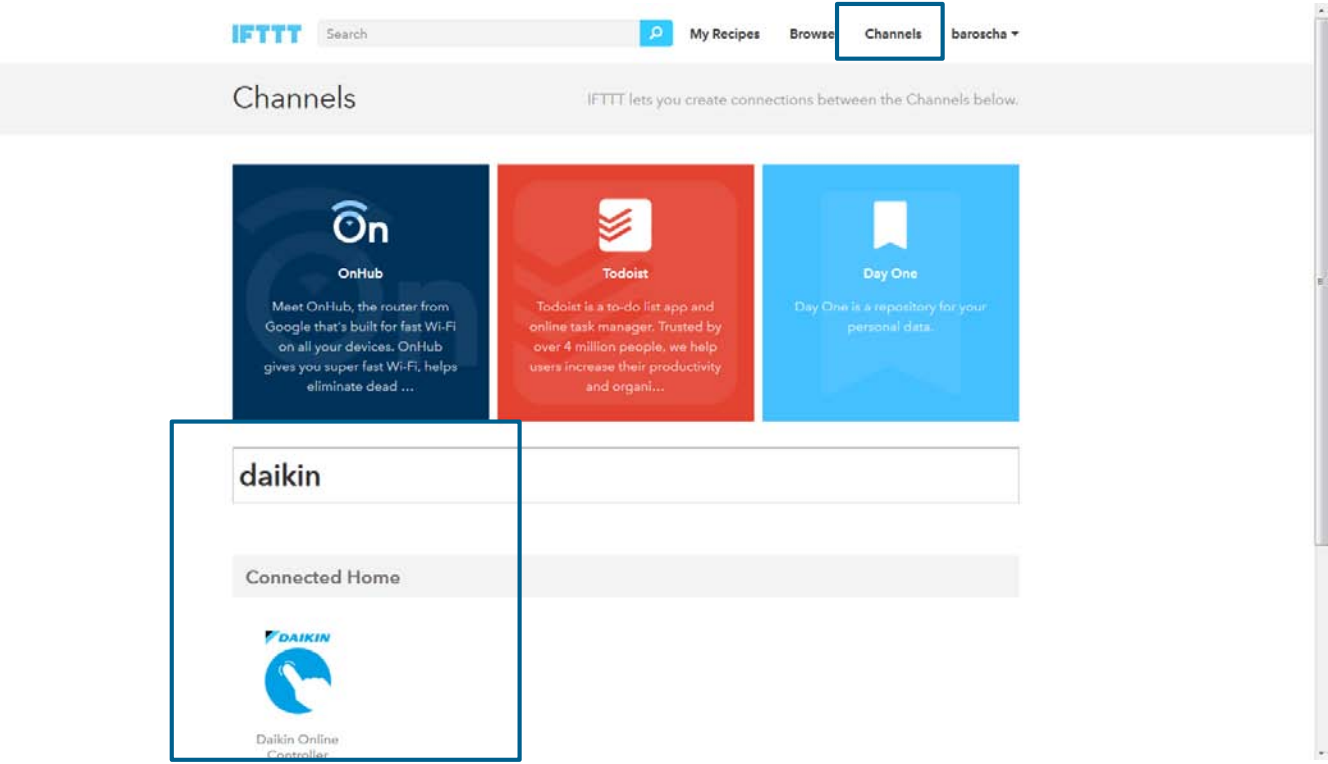

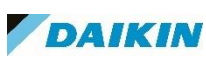

#### Mit diesem Channel verbinden

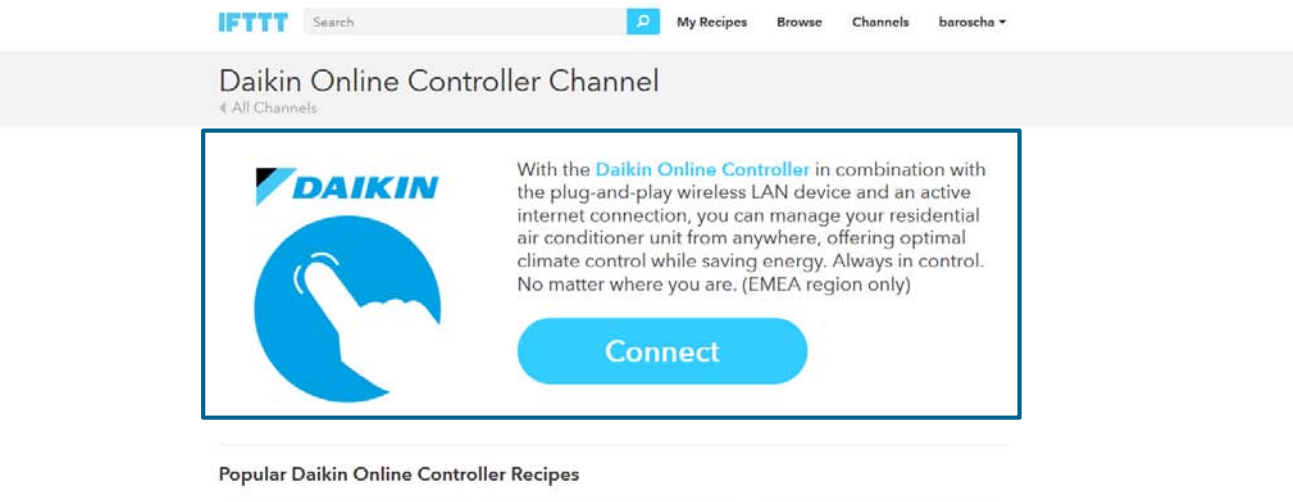

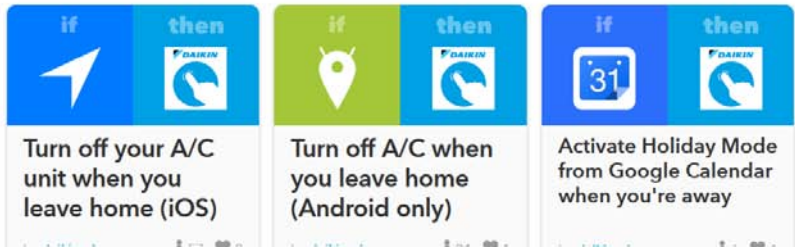

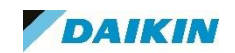

#### Im nächsten Schritt muss man den AGB's von IFTTT zustimmen

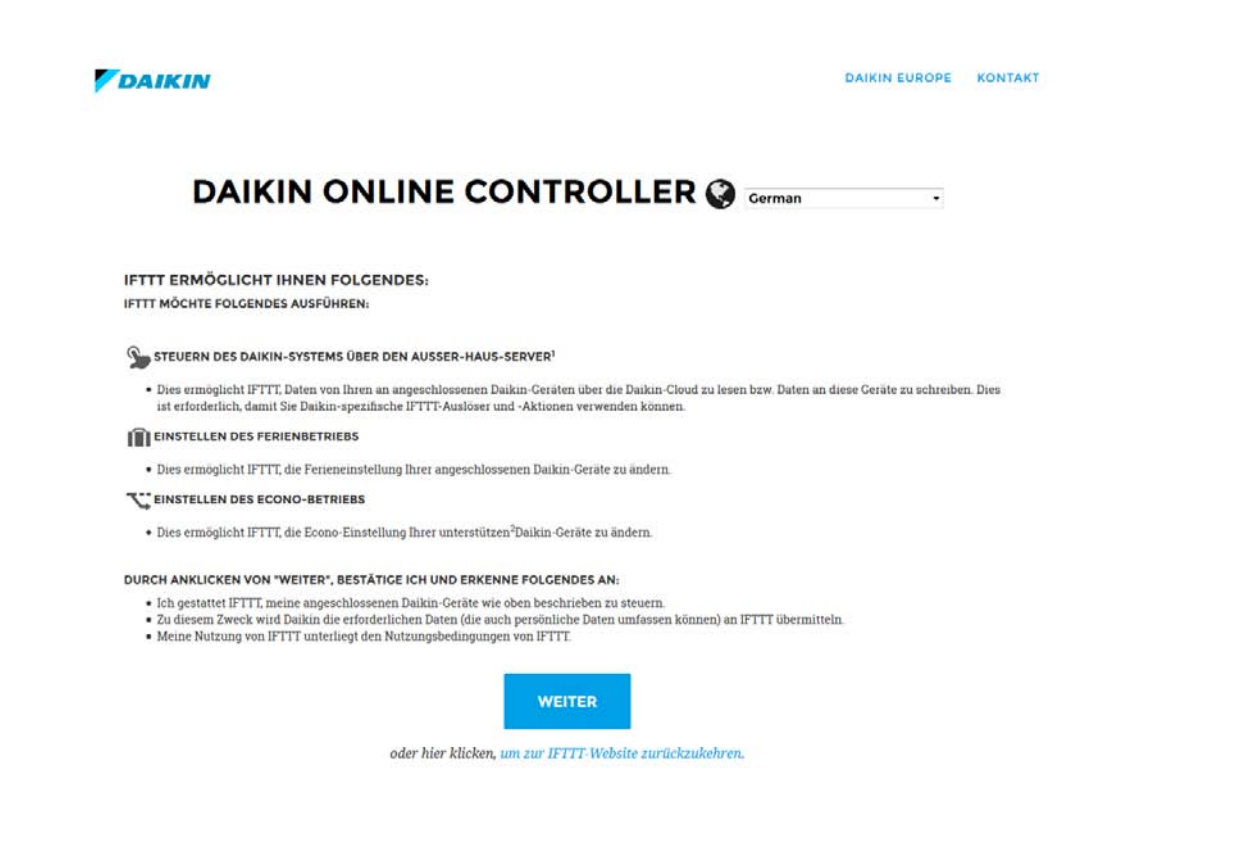

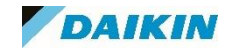

## Den Account des WiFi Adapters hier eintragen mit dem entsprechenden Passwort

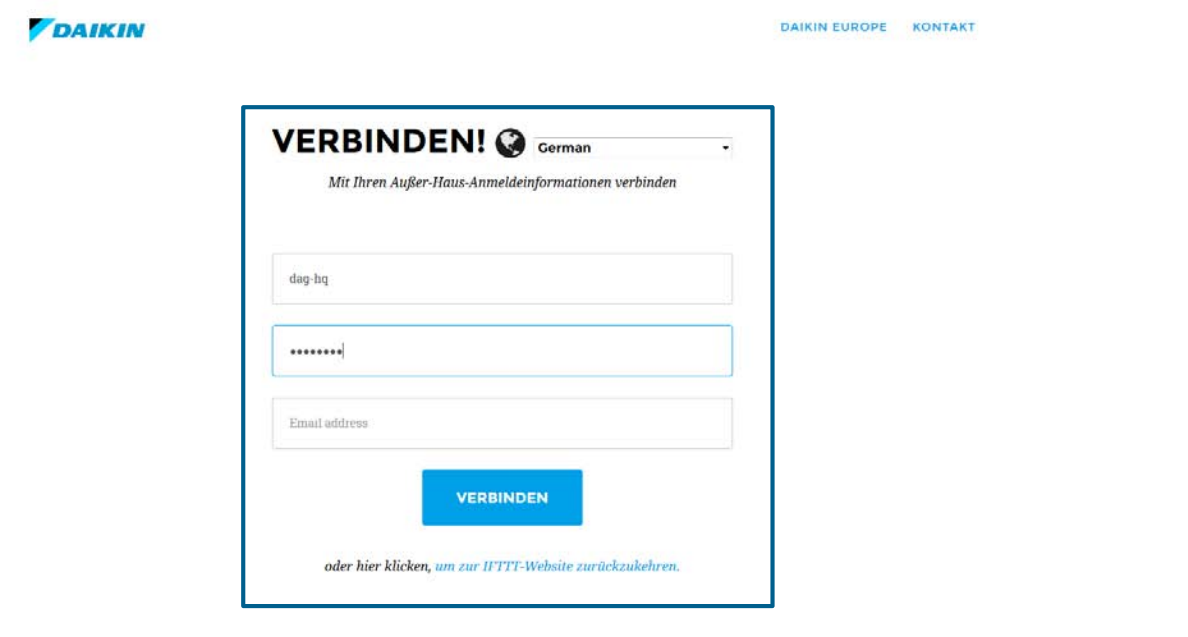

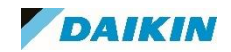

Jetzt können sämtliche Rezepte von DAIKIN genutzt werden, auf der nächsten Seite wird hier beispielsweise eine Einrichtung erklärt. Es ist zu beachten das für manche Funktionen die IFTTT App auf dem Smartphone benötigt wird (z. B. Positionsbezogene Funktionen)

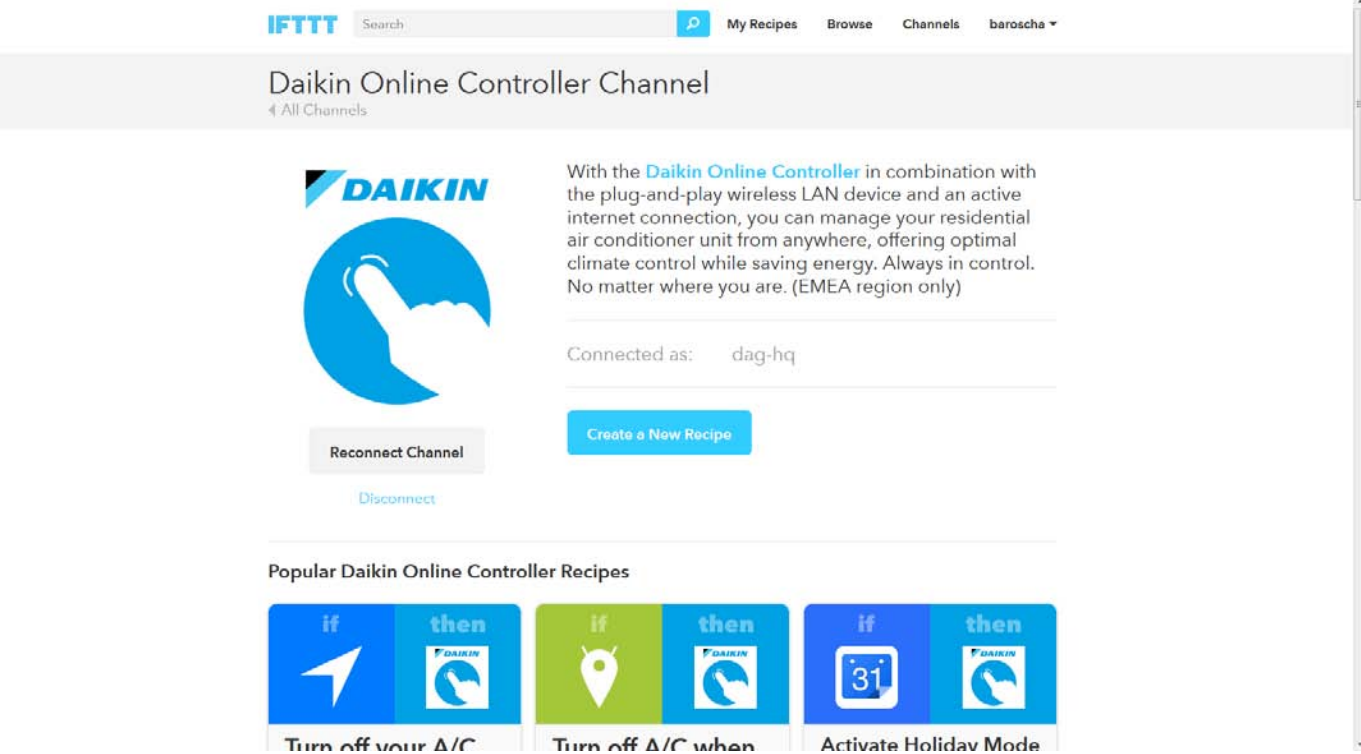

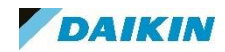

#### IFTTT – Inbetriebnahme

#### Beispiel:

### Gerät ausschalten wenn die Position (Installationsort des Gerätes) verlassen wird.

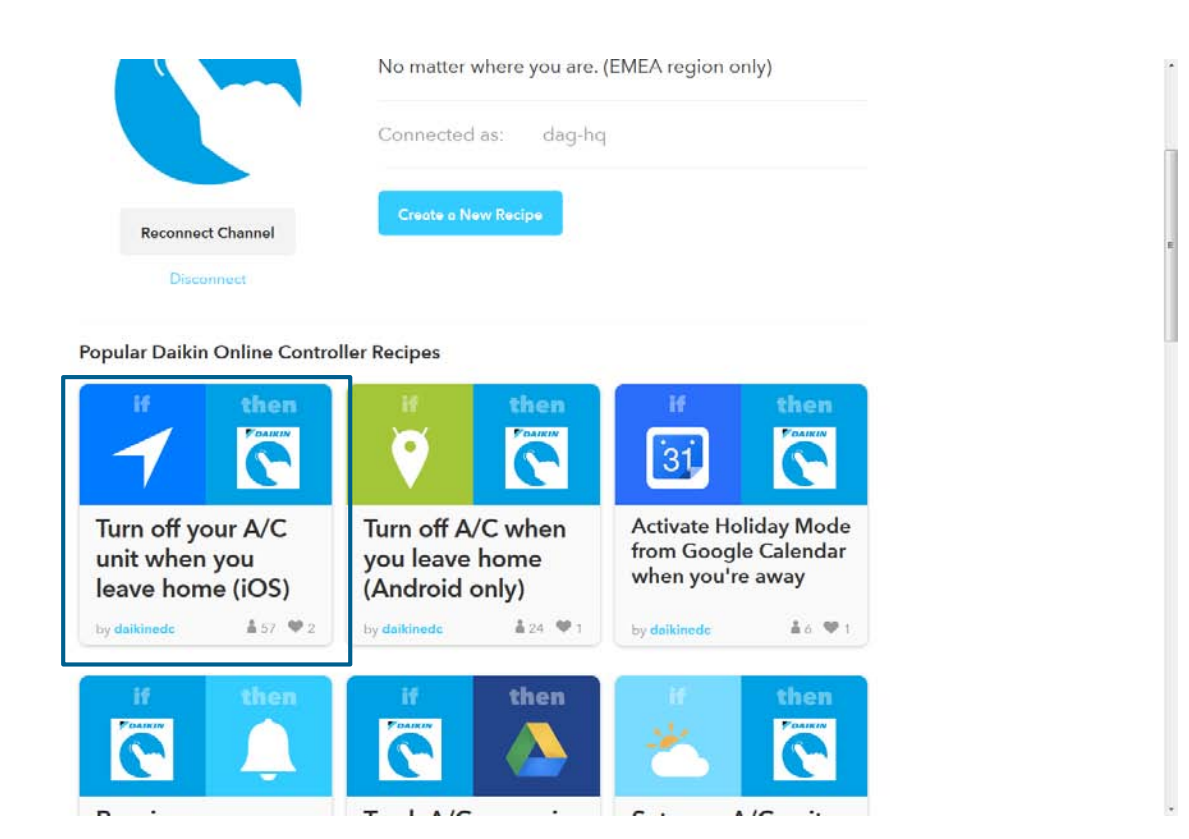

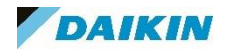

Über die Suchfunktion kann der entsprechende Bereich schnell gefunden werden, ein "hinschieben" des Kreises zur Position ist bereits ausreichend

#### nome (IOS)

Notes: Your smartphone makes use of your location information to automatically turn off your AC unit when you leave a certain area. To minimise the battery drain of your phone, your location is only periodically checked.

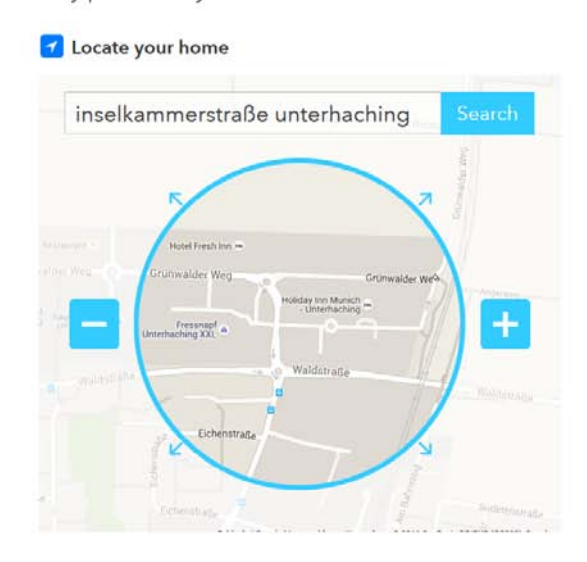

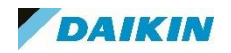

Noch den entsprechenden Regler auswählen und fertig. Bei Bedarf erhält man eine Benachrichtigung auf dem Smartphone wenn das Rezept eingeschalten wurde, d. h. man verlässt den Bereich und das Innengerät geht aus.

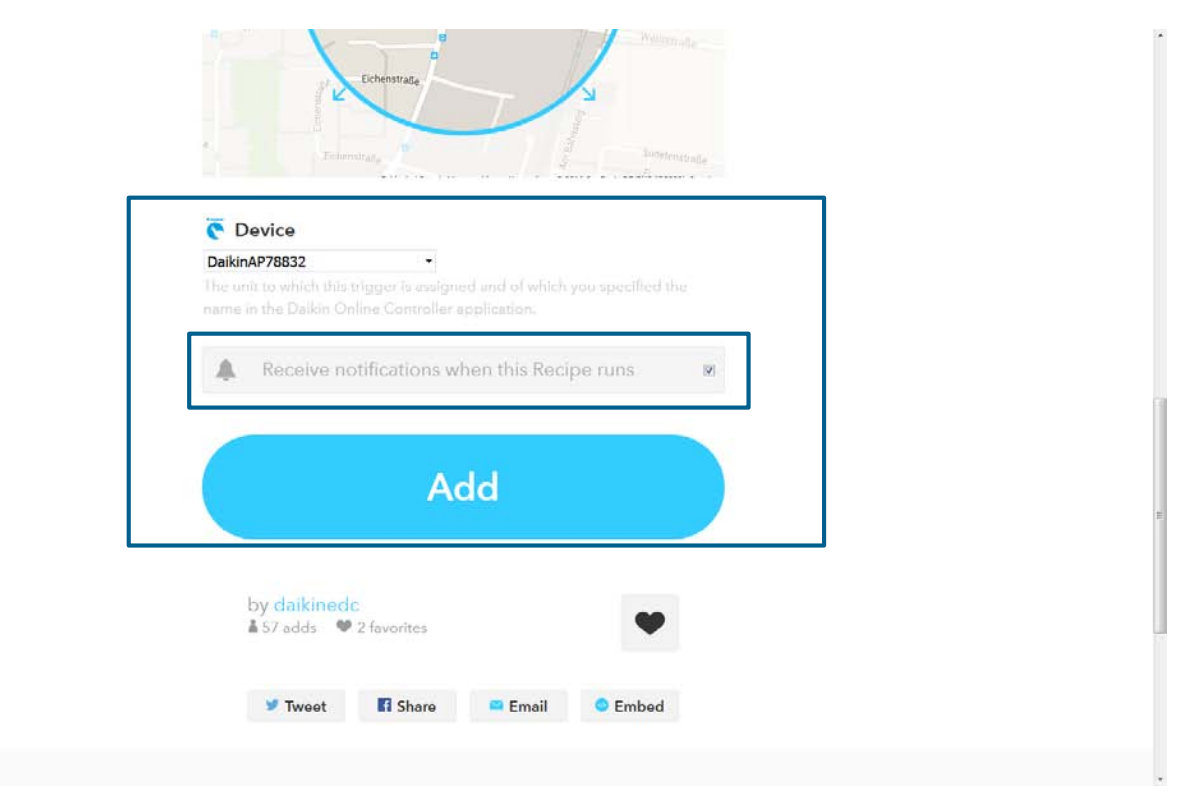

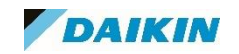

Über "My Recipes" können alle bereits erstellen Rezepte angezeigt, bearbeitet, deaktiviert oder ähnliches werden.

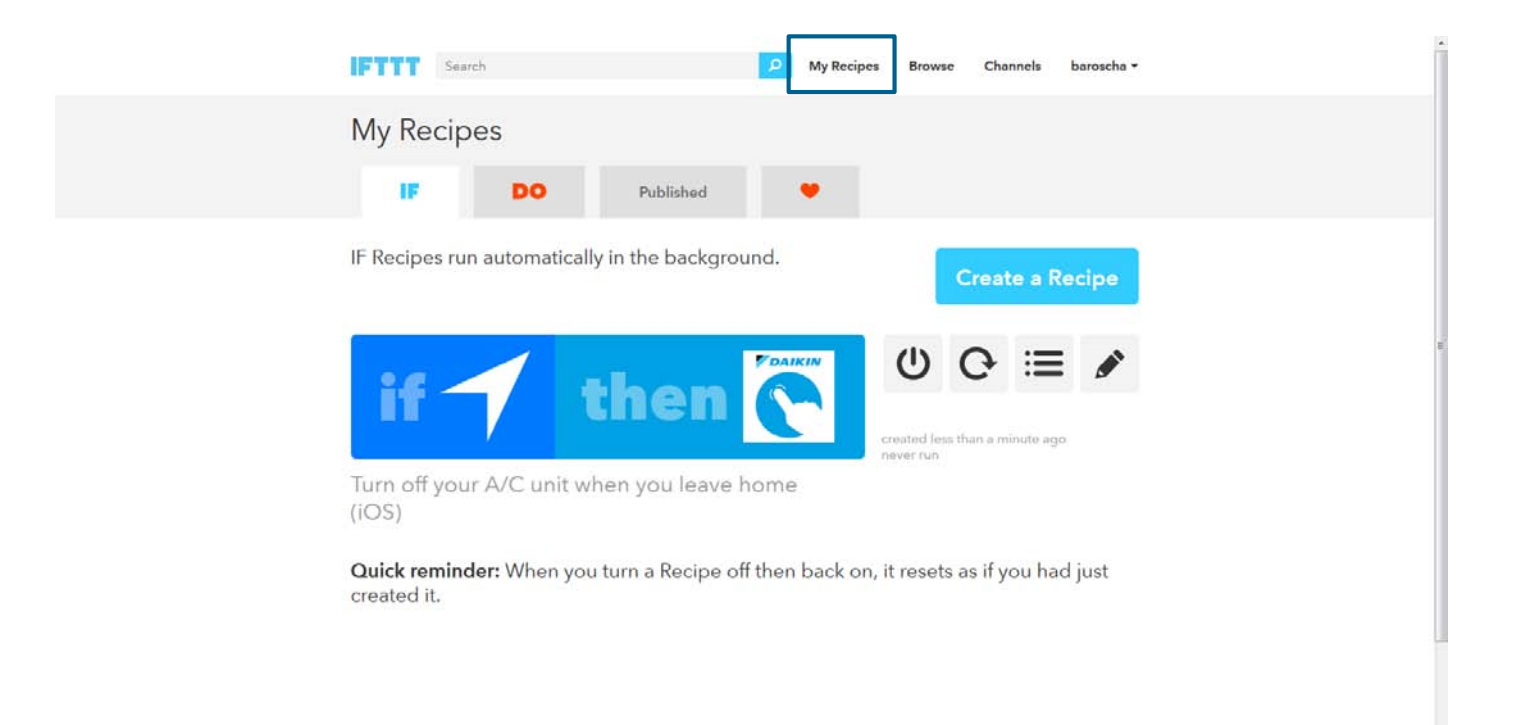

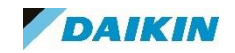

### Neues Rezept erstellen – z. B. Benachrichtigung per Email im Störfall, dazu unter My Recipes ein neues Rezept erstellen

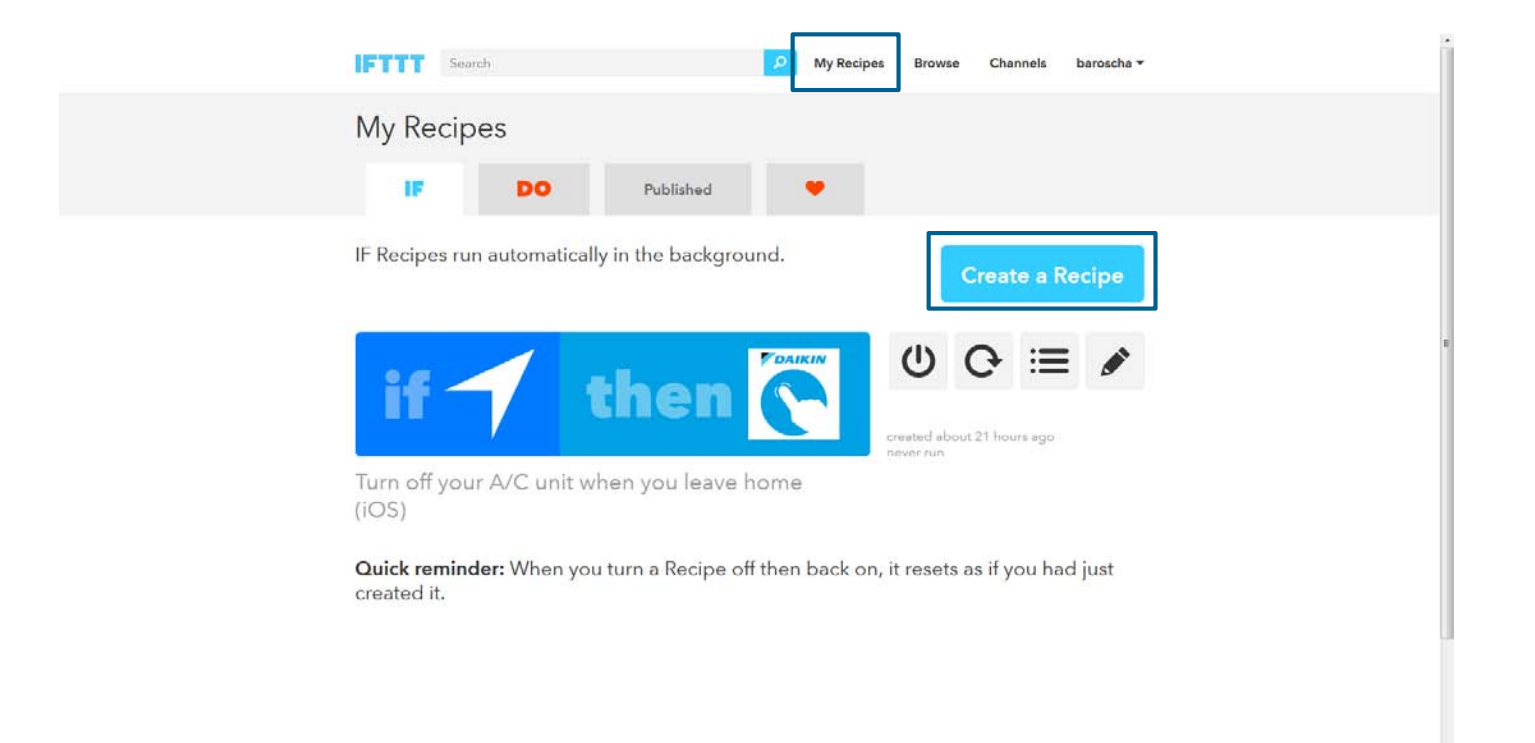

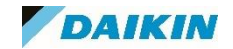

#### IFTTT – Inbetriebnahme

# Schritt 1:

#### "this" Bedingung erstellen

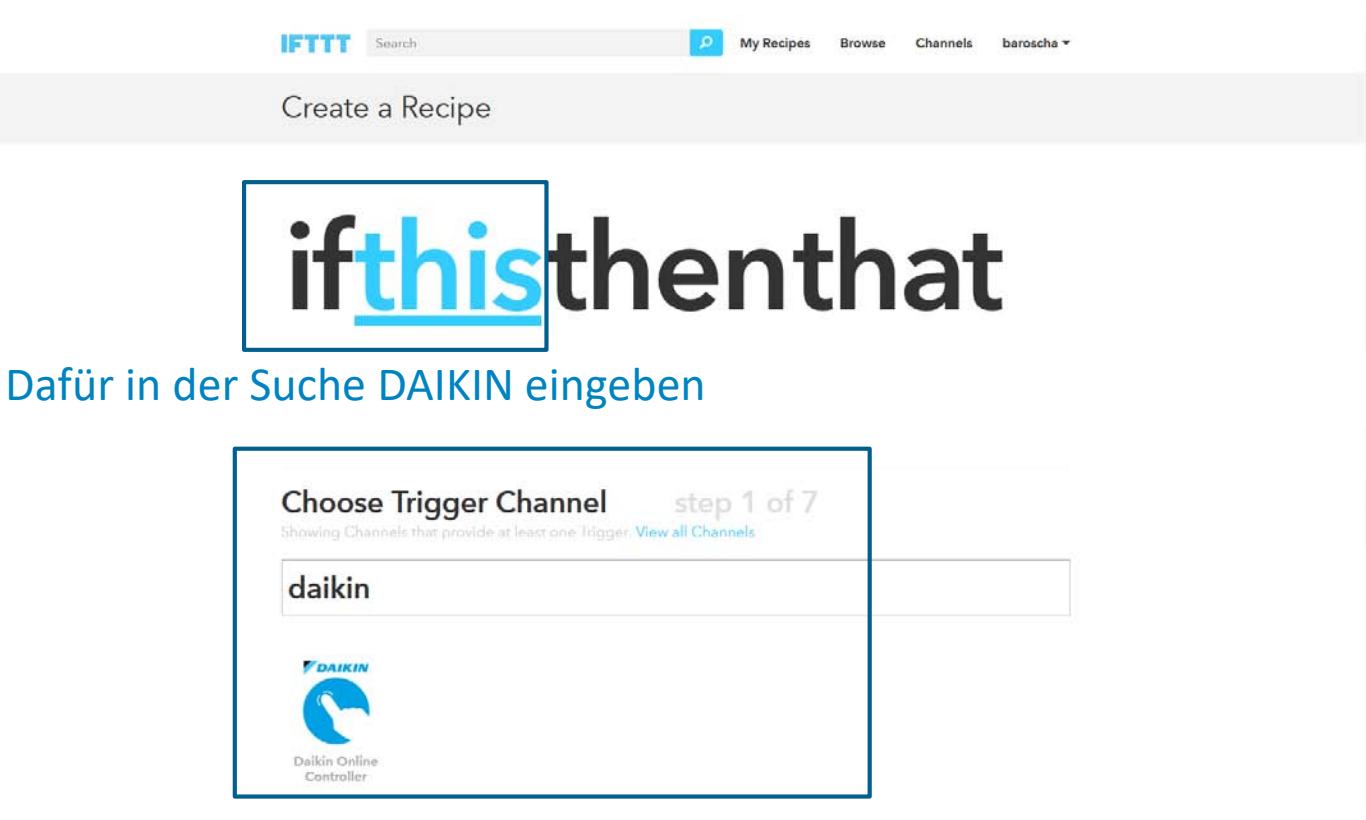

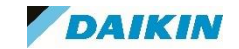

# Schritt 2 u. 3: "this" Bedingung = der Trigger der das Rezept auslöst

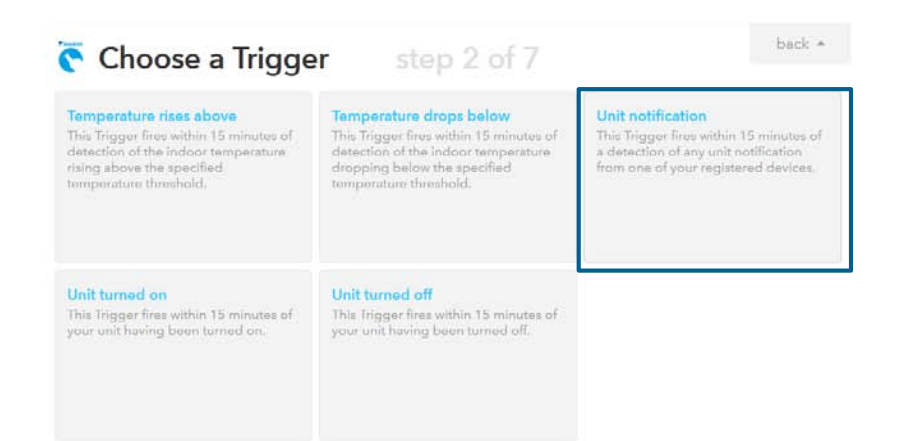

Es gibt keinen direkten Trigger für eine Störung im System, deswegen muss "Unit notification" ausgewählt werden, dies bedeutet aber das bei jeder Änderung, z. B. Sollwert am Gerät eine Email verschickt wird, aber auch bei Störungen

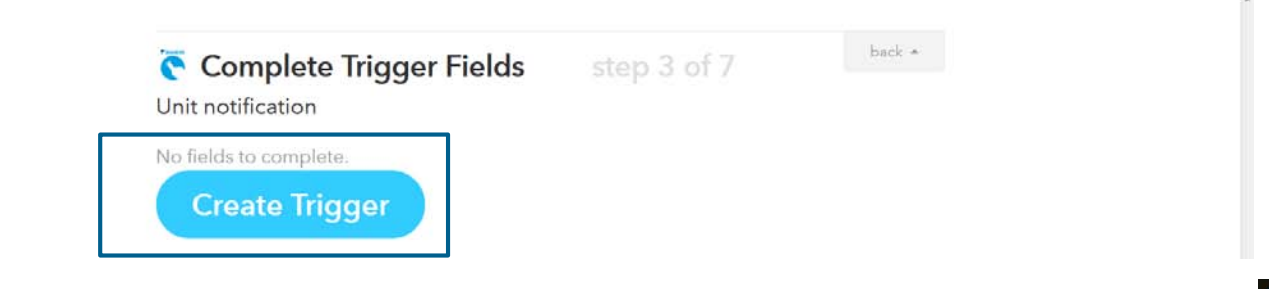

#### IFTTT – Inbetriebnahme

# Schritt 4 u. 5: "that" Bedingung definieren

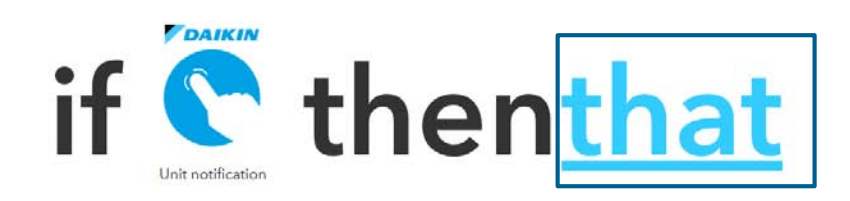

Hier definiert man was durch die "this" Bedingung passieren soll, in diesem Fall das verschicken einer Email. Nicht jede Emailadresse ist IFTTT kompatibel, dies muss gesondert überprüft werden.

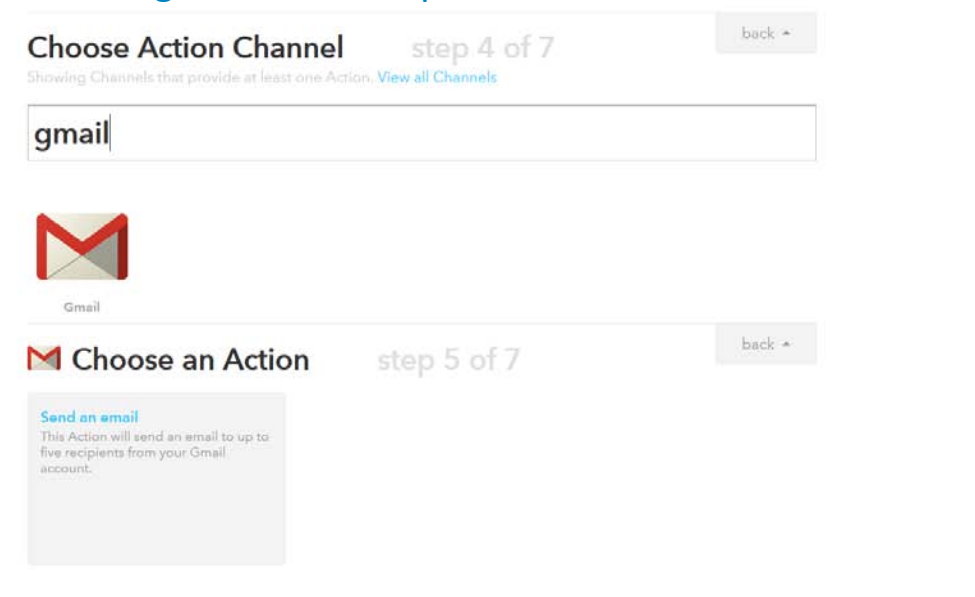

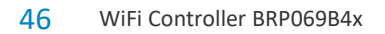

#### Schritt 6:

## Empfänger und Text eingeben, bei Bedarf kann ein Link der Email hinzugefügt werden

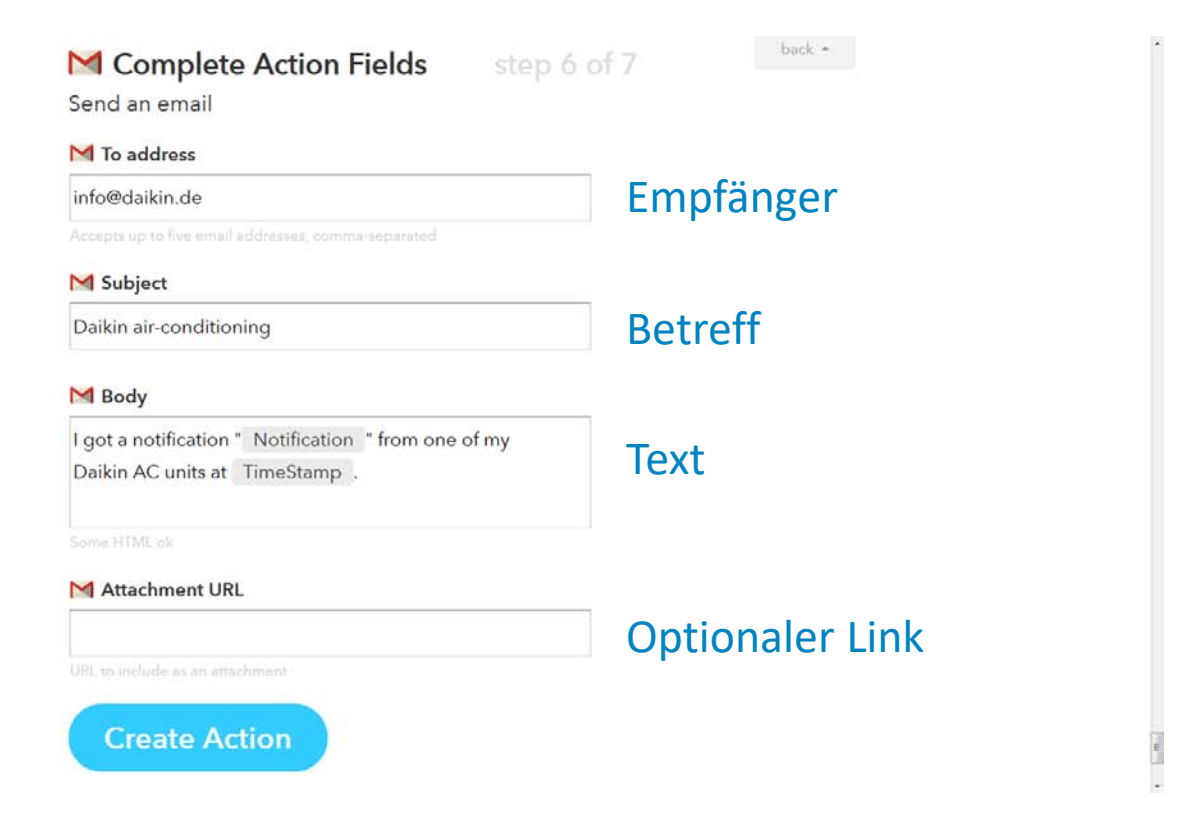

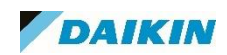

#### Schritt 7:

Nochmalige Übersicht über das Rezept vor der Erstellung. Bei Bedarf erhält man eine Benachrichtigung auf dem Smartphone wenn das Rezept eingeschalten wurde.

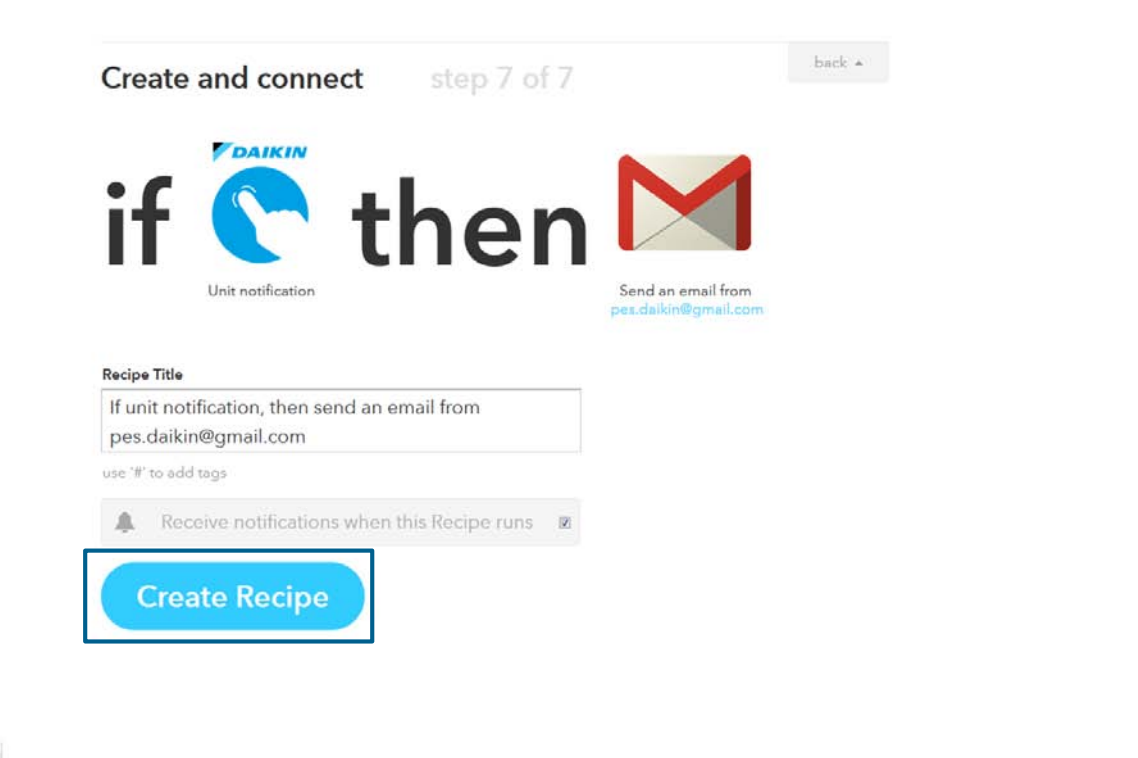

https://ifttt.com/myrecipes/personal/new#

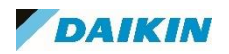

### Wenn das Rezept erfolgreich erstellt ist, wird es unter My Recipes angezeigt.

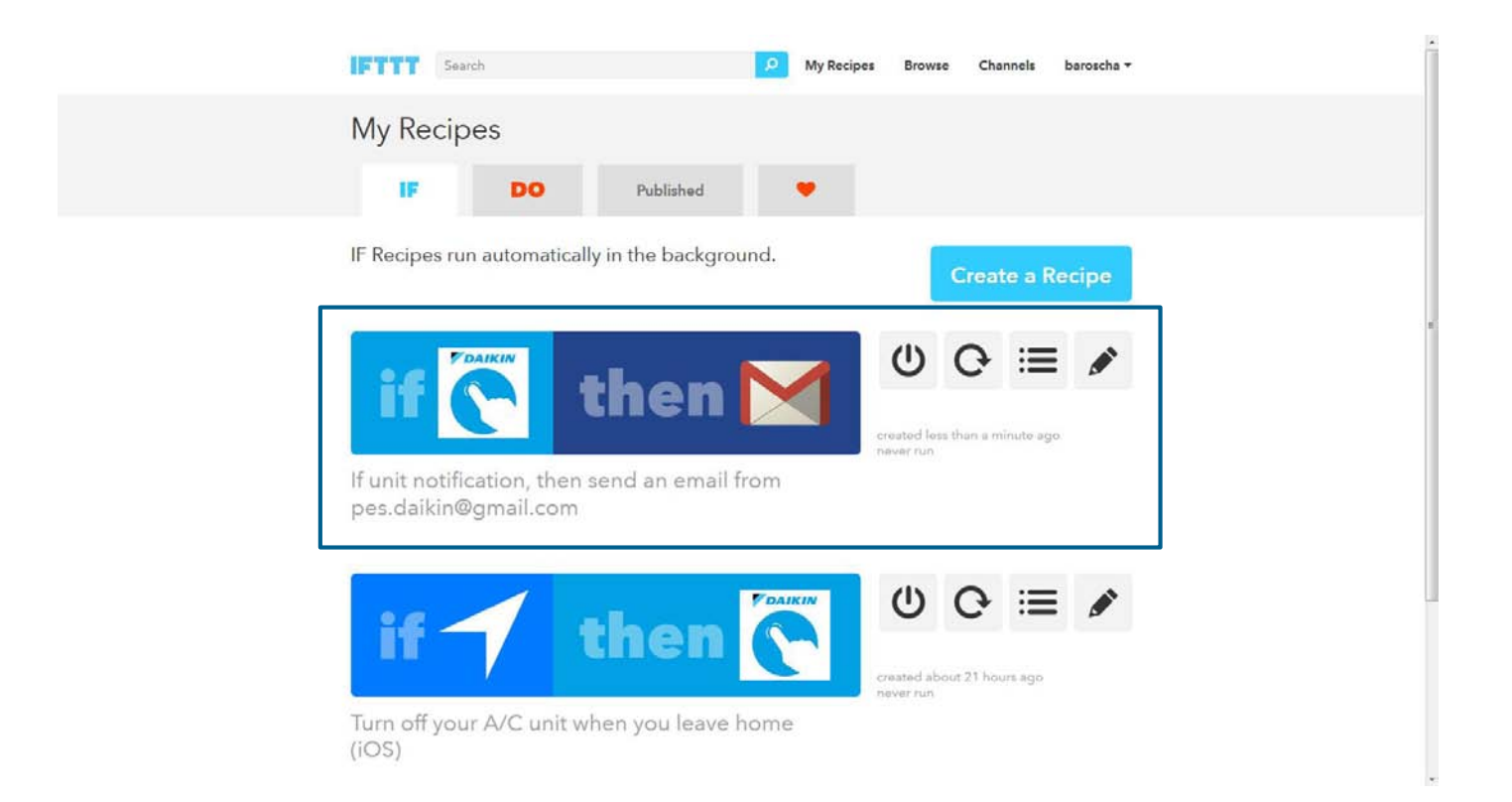

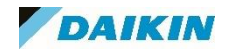

# 07. Sonstige Funktionen

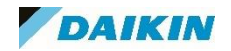

In der Verbrauchsanzeige werden die Stromverbräuche der Anlage entsprechend der Betriebsart angezeigt. Diese Funktion ist nur für R32 Geräte verfügbar. (FTXJ-M und FTXM-M mit Single und Multi-Außengeräten). Anzeige erfolgt nach Tag, Woche oder Jahr

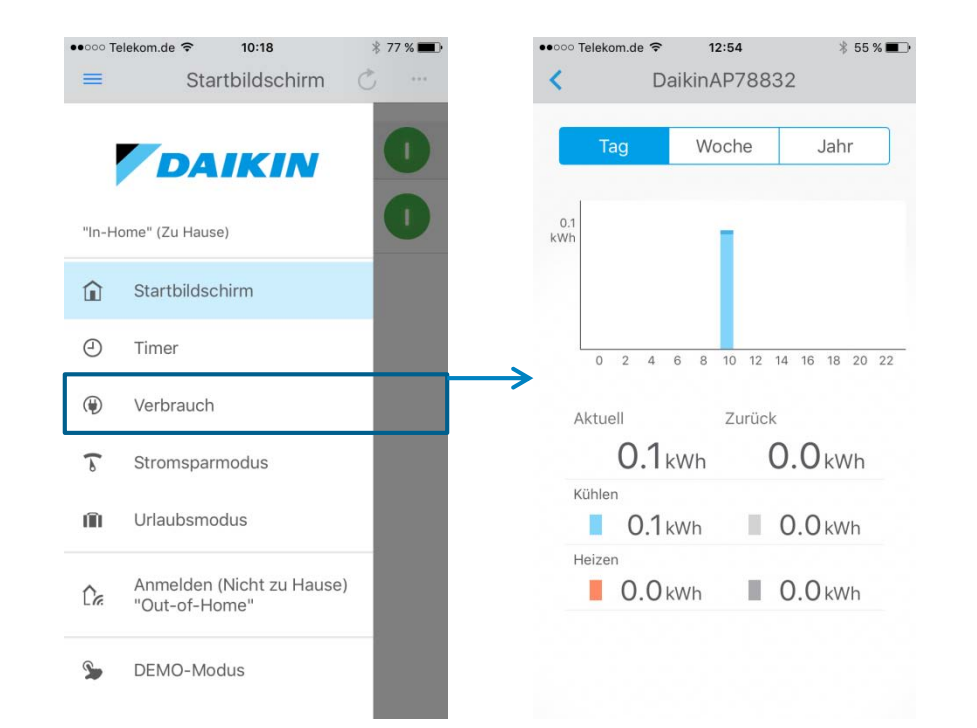

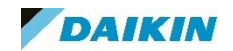

#### Urlaubsmodus

Mit Hilfe des Urlaubsmodus werden die Timer alle im System registrierten Innengeräte deaktiviert und diese ausgeschalten. Nach beenden des Urlaubsmodus müssen die Geräte wieder von Hand eingeschalten werden. Befehle über die IR-Fernbedienung überschreiben den Urlaubsmodus

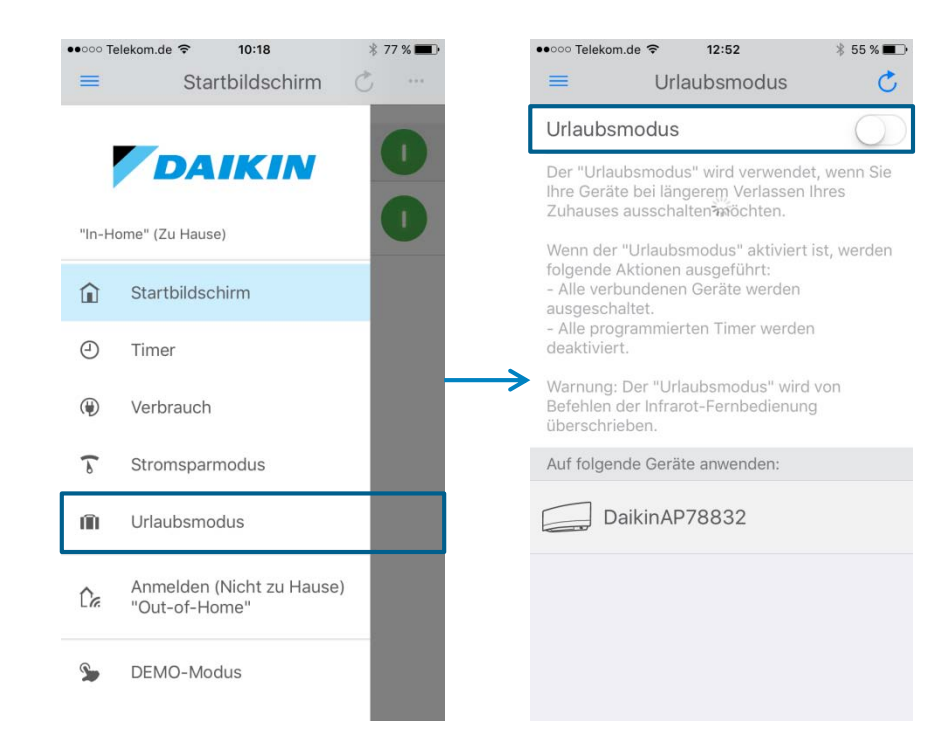

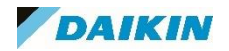

52 WiFi Controller BRP069B4x

# 08. YouTube Links

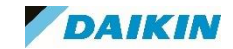

YouTube Links

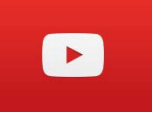

AP Inbetriebnahme [https://www.youtube.com/watch?v=FyfVg\\_g\\_0wY](https://www.youtube.com/watch?v=FyfVg_g_0wY)

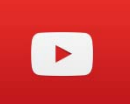

WPS Inbetriebnahme

<https://www.youtube.com/watch?v=zPjsqmDooPc>

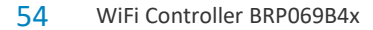

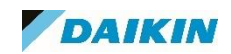